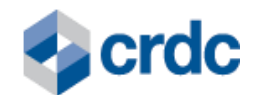

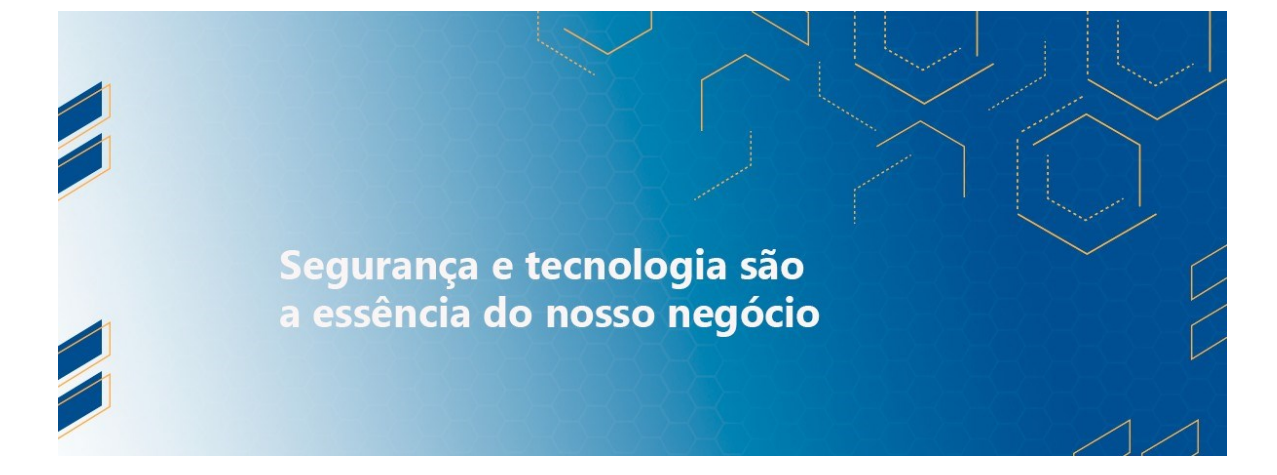

**MANUAL DO PRODUTO - DUPLICATA Sistema de Registro CRDC**

**Versão 1.0 Vigência de 27.12.2023 até 27.12.2025**

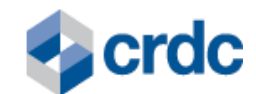

#### **SUMÁRIO**

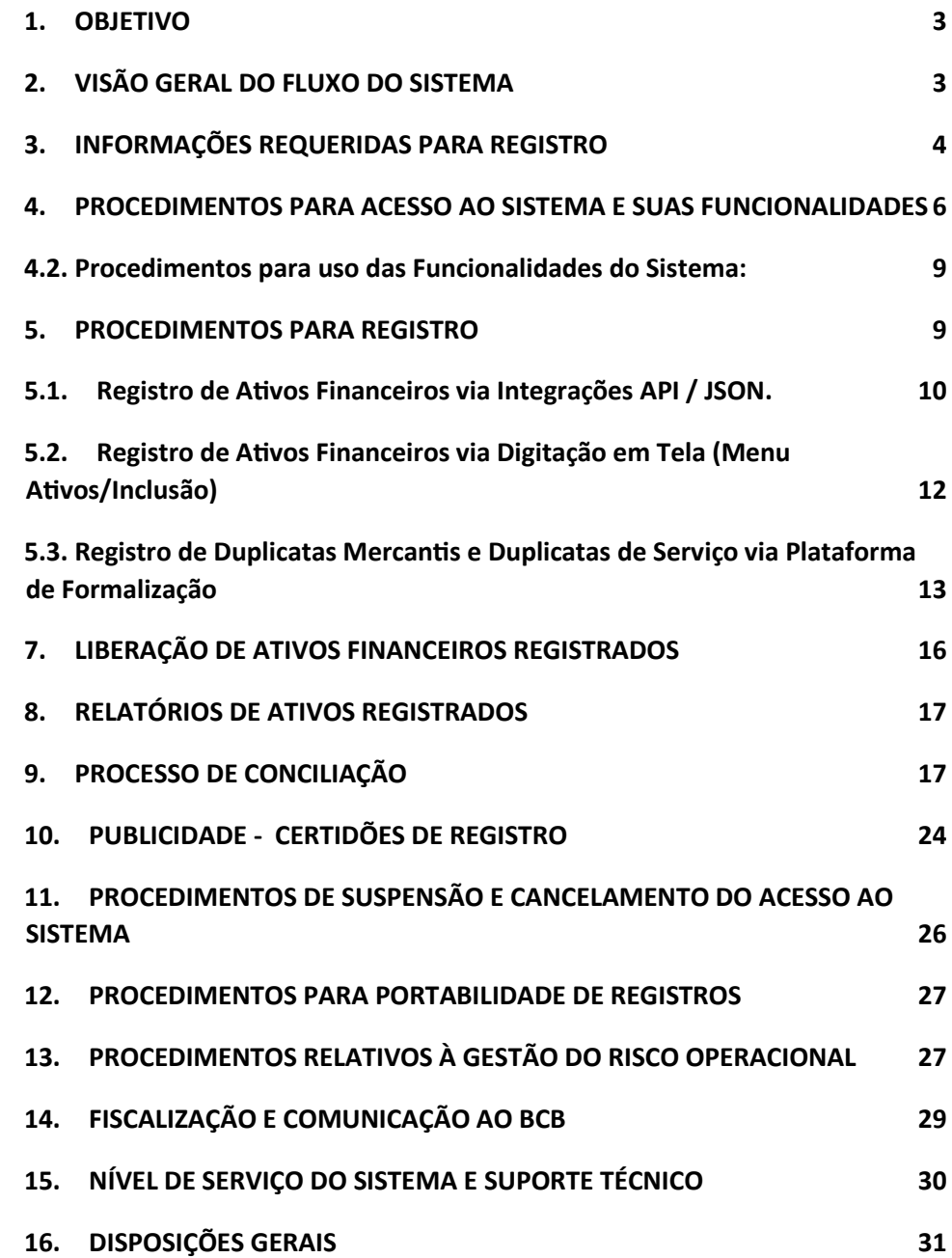

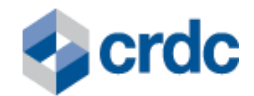

# <span id="page-2-0"></span>**1. OBJETIVO**

Este **Manual do Produto - Duplicata** ("Manual do Produto") visa auxiliar os Participantes a compreenderem os procedimentos para operarem o Sistema de Registro CRDC para incluir, alterar, excluir, consultar e conciliar o Registro do Ativo Financeiro Duplicata no Sistema, em conformidade com a legislação e regulamentação do Banco Central do Brasil em vigor, além de gerarem Certidão dos Registros realizados.

# <span id="page-2-1"></span>**2. VISÃO GERAL DO FLUXO DO SISTEMA**

O fluxograma a seguir tem por objetivo facilitar a visualização da relação entre as partes envolvidas na operação envolvendo o Ativo Financeiro Duplicata no Sistema de Registro CRDC.

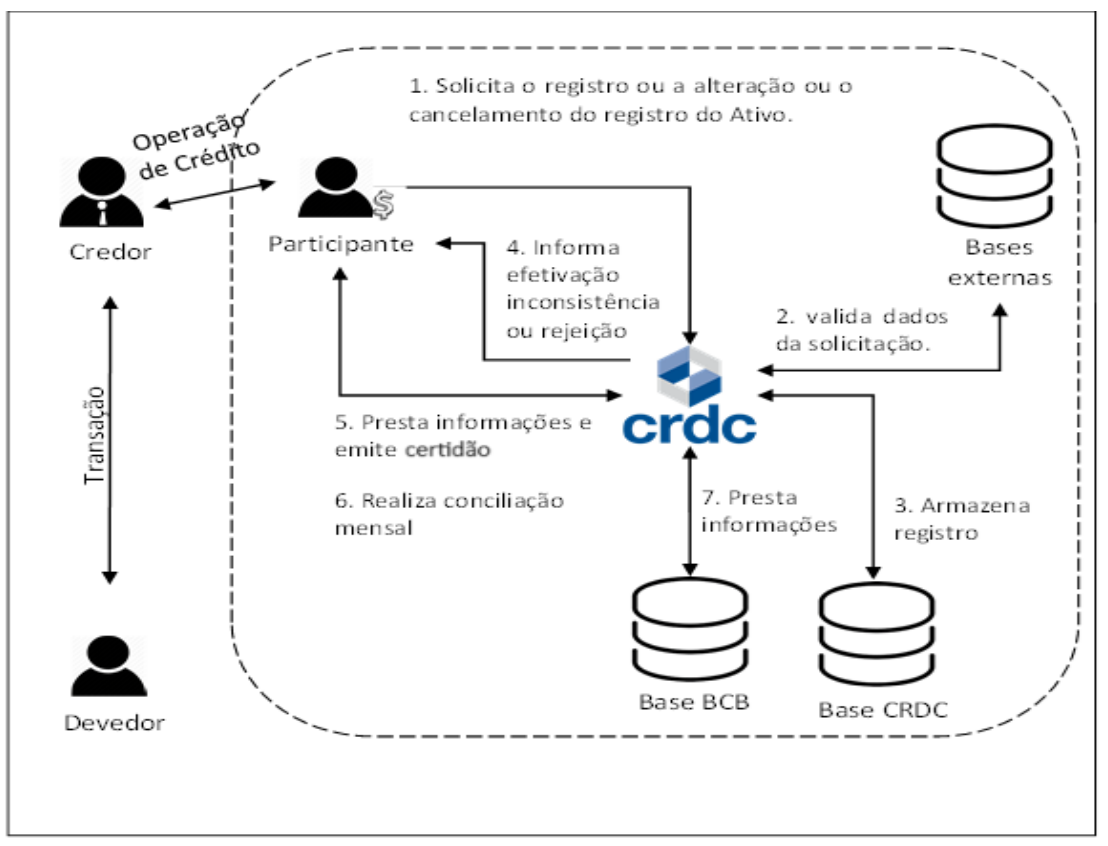

Fig. 1 - Operação de Registro do Ativo Financeiro Duplicata no Sistema.

No fluxo acima está representada uma transação que gera o Ativo Financeiro Duplicata, posteriormente utilizado na realização de uma operação com um Participante do Sistema, de modo que o fornecedor de bens, serviços ou capital possa receber antecipadamente os recursos devidos, em razão da transação, em relação à data de vencimento da Duplicata (ou da parcela).

Os passos realizados, são:

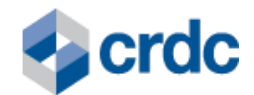

- 1. O Credor emite a Duplicata a partir de uma fatura de uma operação pré-existente e, o Credor, negocia a duplicata no mercado de capitais, solicita o Registro. Uma vez emitida a Duplicata, essa pode ser alterada pelos eventos da Nota Fiscal vinculada a ela, por solicitação do participante, ou ainda, por eventos relacionados a liquidação da Duplicata.
- 2. O Sistema valida os dados da solicitação em bases externas, em sua própria base e no ambiente de interoperabilidade.
- 3. Em seguida, o Sistema realiza o registro da Duplicata e armazena os dados do registro em sua própria base e na base da Interoperabilidade.
- 4. O Sistema informa ao Participante a efetivação do Registro ou a inconsistência ou a rejeição, conforme previsto no Regulamento Geral. Caso seja enviada uma remessa com um "lote" de Duplicatas a serem registradas, mas sejam identificadas inconsistências em alguma(s) delas ou caso seja identificado que alguma(s) esteja(m) registrada(s) previamente, o Sistema retornará ao Participante a informação de "PROCESSADA PARCIALMENTE".
- 5. O Sistema presta informações e emite Certidão de Registro (mediante solicitação do participante ou de terceiros interessados – no sítio público da CRDC).
- 6. O Participante realiza a Conciliação mensal das informações dos registros realizados.
- 7. A CRDC presta informações ao Regulador Banco Central do Brasil sobre as operações realizadas no Sistema

A consulta sobre o referido ativo pode ser realizada no Portal: (i) pelo Credor da Duplicata, mediante login/senha; e (ii) por qualquer interessado, mediante consulta pública.

# <span id="page-3-0"></span>**3. INFORMAÇÕES REQUERIDAS PARA REGISTRO**

Um conjunto de informações é necessário para que o registro dos ativos financeiros seja efetuado.

Ao efetuar o registro de um Ativo Financeiro, o NUR é gerado pelo Sistema quando do primeiro Lançamento de cada modalidade de Ativo Financeiro e sob o qual este é registrado no Sistema, sendo utilizado como referência para inserção de qualquer evento relacionado ao Ativo Financeiro, incluindo, sem limitação, os eventos que se refiram ao lastro que deu origem ao Ativo Financeiro.

Independentemente da obrigatoriedade de envio de informações nos campos indicados, é preciso enviar todos os campos previstos no layout. Onde não houver informações obrigatórias, é preciso enviar o campo em branco ou zerado, a depender do tipo do campo.

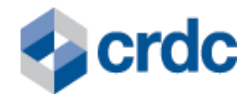

Cada Ativo Financeiro a ser registrado possui um conjunto específico de campos, regras e telas para registro, embora exista um conjunto comum de dados básicos a ser enviado, de acordo com o art. 2° da Lei 5.474/68.

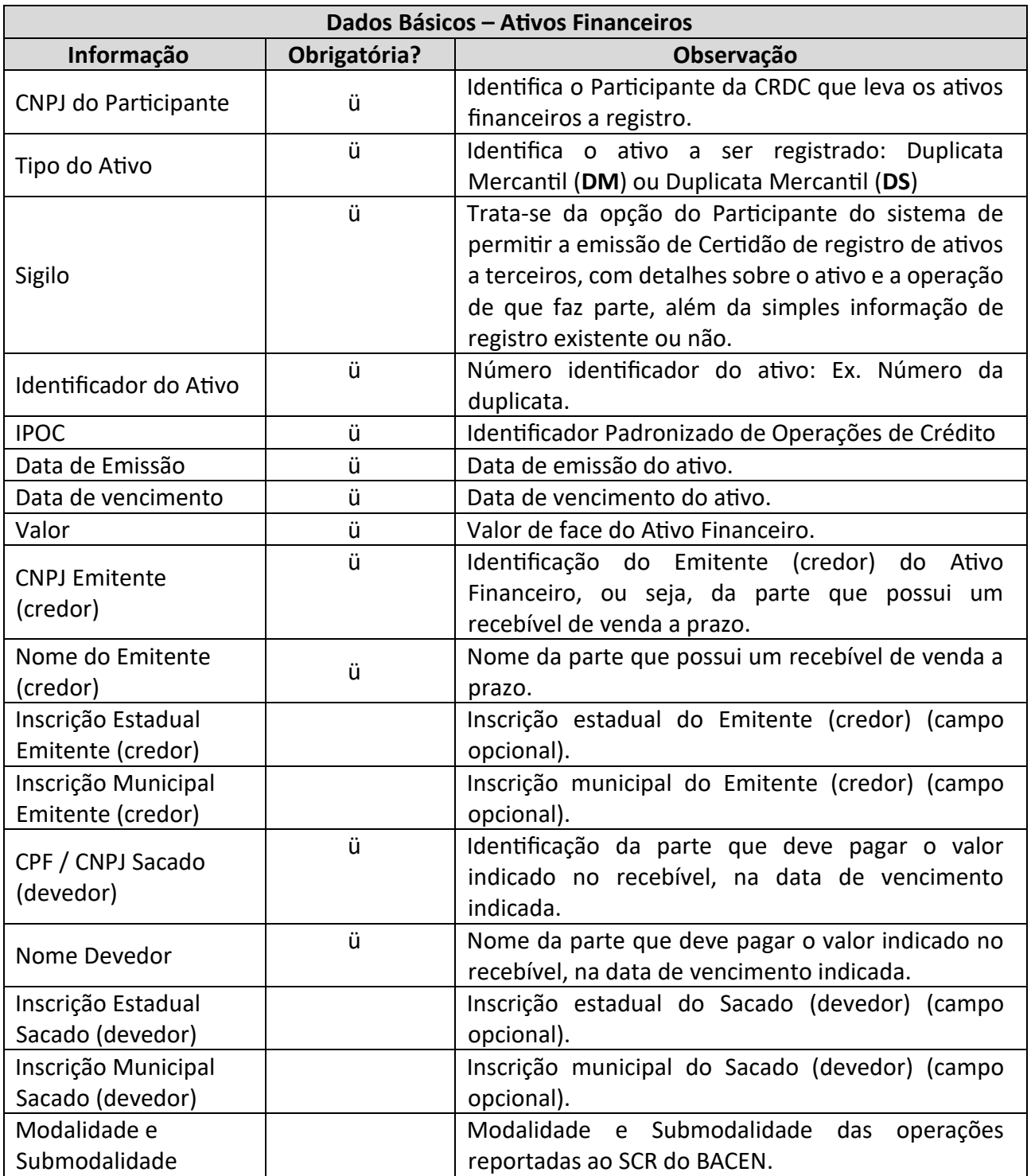

# **3.1. Dados Básicos**

Quadro 1 – Campos dos registros "Informações Básicas".

# **3.2. Dados Complementares - Duplicata**

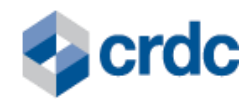

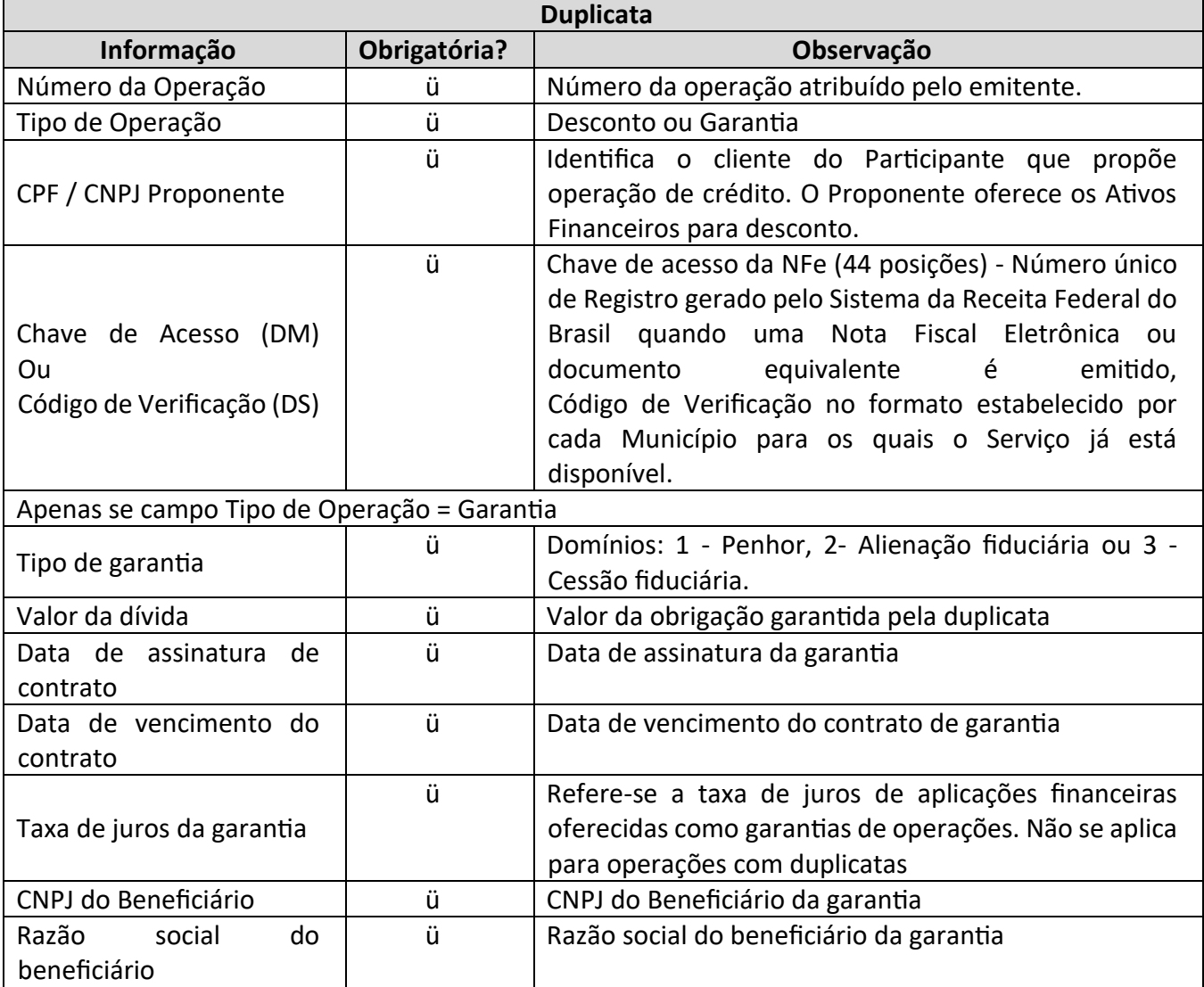

Quadro 2 – Campos dos registros "Duplicata", de acordo com o art. 2° da Lei 5.474

#### <span id="page-5-0"></span>**4. PROCEDIMENTOS PARA ACESSO AO SISTEMA E SUAS FUNCIONALIDADES**

Após concedido Acesso ao Sistema pela CRDC, o Participante deverá fazer o Cadastro Inicial, indicando um Usuário Máster para utilizar as funcionalidades do Sistema, bem como cadastrar outros Usuários que possam fazê-lo, observadas as regras previstas nos Regulamento Geral e Específico, os procedimentos definidos neste Manual do Produto, e demais Normas da CRDC, no que se aplicar.

O Usuário do Participante poderá acessar o Sistema através dos navegadores Internet Explorer, Google Chrome ou Firefox Mozilla, por meio do endereço eletrônic[o:](https://registro.crdc.com.br:8443/)  [https://registro.crdc.com.br:8443,](https://registro.crdc.com.br:8443/) mediante *login* e senha, e clicando no botão "ACESSAR":

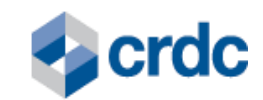

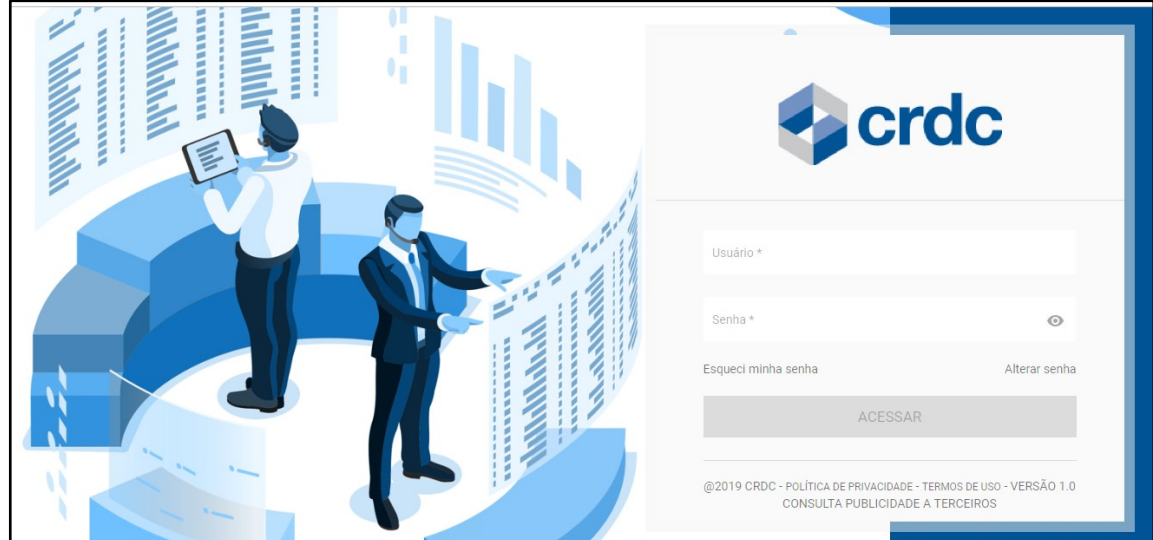

Fig. 02 – Tela de *login* no Sistema de registro.

#### **4.1. Cadastro de Usuários**

O Usuário Máster, na tela Cadastro de Usuários (fig. 3), menu "Cadastros" tem disponíveis as funções para:

- consultar o histórico de alterações do usuário no ícone "Histórico" da coluna "Ações";
- incluir novos usuários ao clicar no botão ADICIONAR NOVO;
- editar usuários já cadastrados no ícone "Editar" da coluna "Ações" e, inclusive, bloquear o acesso dos mesmos ao clicar em "Sim" no campo Acesso Bloqueado;
- remover usuários já cadastrados no ícone "Excluir" da coluna "Ações" .

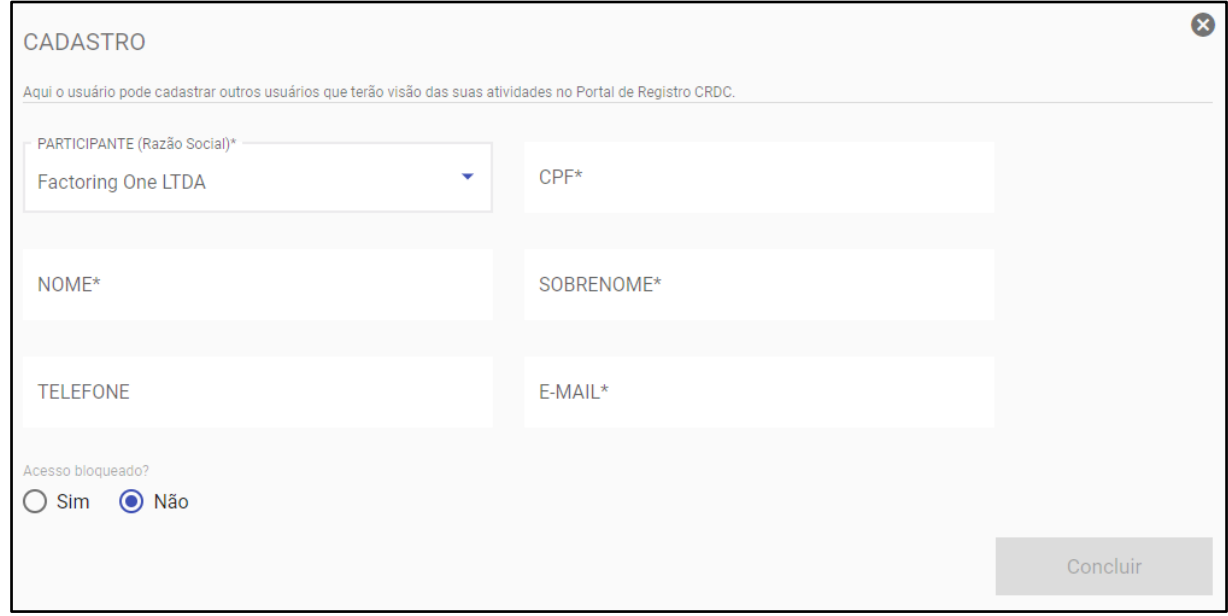

Fig. 03 – Tela de Inclusão de Novos Usuários.

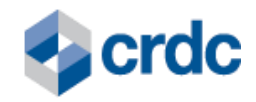

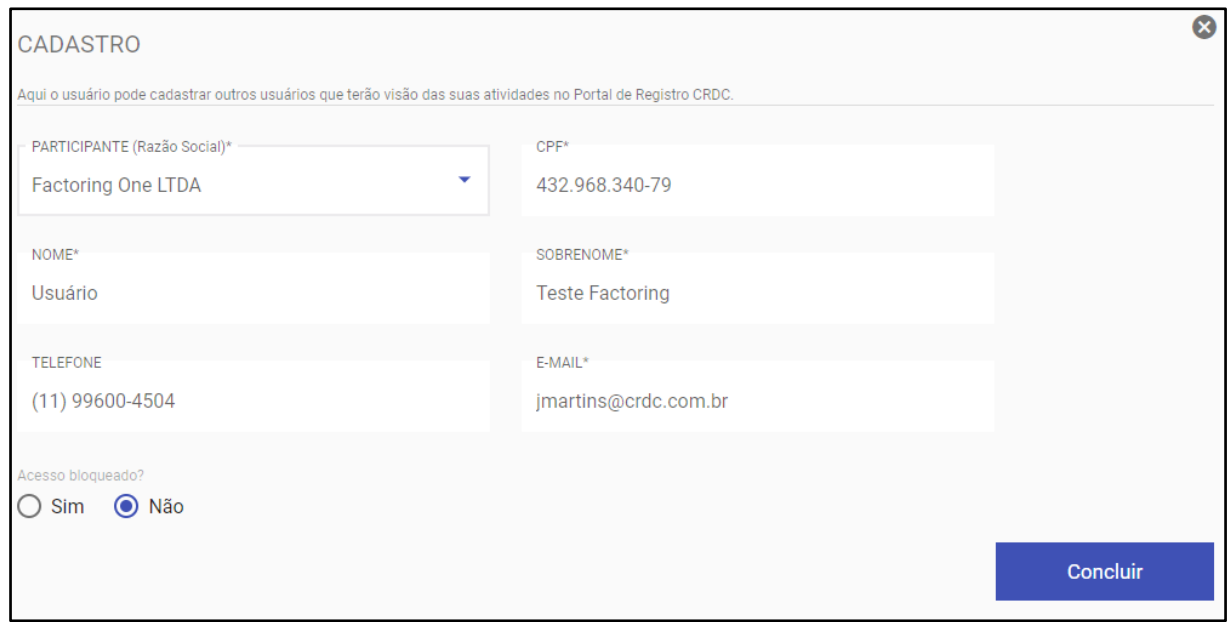

Fig. 04 – Tela de Edição de Usuário já cadastrado.

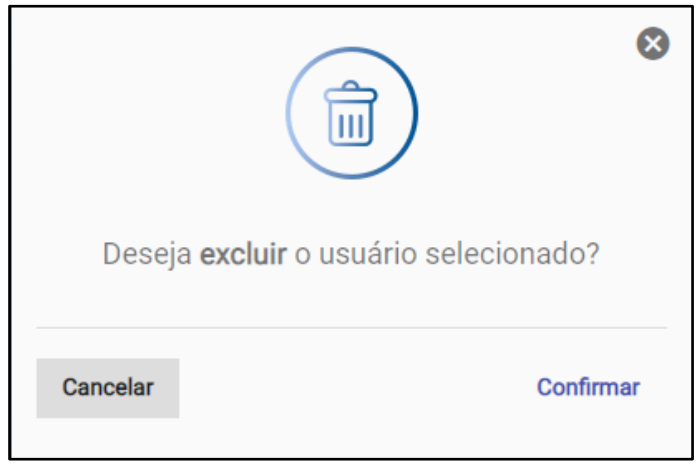

Fig. 05 – Tela de Confirmação de Exclusão de Usuário.

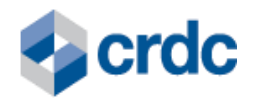

 $\bullet$ Histórico 43296834079 Usuário: 56724594553 Segunda 05 de Agosto, 2019 Alterou Nome, De Teste BCB Master → Para Usuário Alterou Sobrenome, De Jaimar  $\rightarrow$  Para Teste Factoring Usuário: 56724594553 Segunda 01 de Julho, 2019<br>16:07 Alterou Telefone, De (11) 9960-04501 → Para (11) 99600-4504 Usuário: 56724594553 Segunda 01 de Julho, 2019 Alterou Nome, De Teste BCB → Para Teste BCB Master **VOLTAR** Resultados por página  $5 - \bullet$  $\,<$  $\rightarrow$  $1 - 3$  of  $3$ 

Fig. 06 – Tela de Histórico das Alterações Realizadas no cadastro do usuário.

#### <span id="page-8-0"></span>**4.2. Procedimentos para uso das Funcionalidades do Sistema:**

Realizado o login, o Usuário terá acesso aos menus (Fig.07 ):

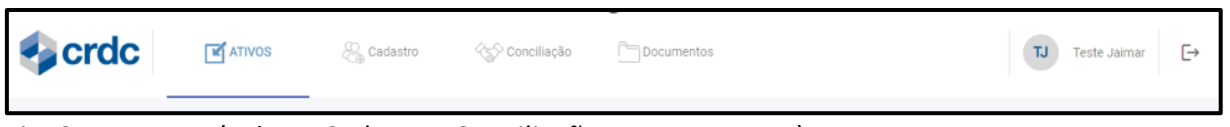

Fig. 07 – Menus (Ativos, Cadastro, Conciliação e Documentos).

- Ativos para consultar os registros realizados e, se necessário, incluir Duplicatas;
- Cadastro para cadastrar usuários (essa opção aparece apenas para o usuário máster);
- Conciliação para realizar a conciliação mensal; e
- Documentos para consultar os documentos relacionados ao Sistema.

#### <span id="page-8-1"></span>5. **PROCEDIMENTOS PARA REGISTRO**

Os Lançamentos relativos ao ativo financeiro **Duplicata** serão realizados através de processamento de requisições para inclusão, alteração, exclusão ou consulta de Registros, sendo:

(i) enviados por sistemas utilizados pelos Participantes via integração API / JSON; (ii) via telas do portal do Sistema de Registro CRDC, por meio do link [https://registro.crdc.com.br:8443,](https://registro.crdc.com.br:8443/) cujas informações poderão ser inseridas a partir de qualquer computador com acesso à internet, com o uso de *login* e senha, conforme definido no Manual de Acesso; e

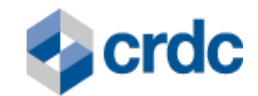

(iii) via integração com a Plataforma CRDC de formalização.

#### **5.1. Registro de Ativos Financeiros via Integrações API / JSON.**

<span id="page-9-0"></span>O Sistema está preparado para processar requisições de Registro de Ativos Financeiros a partir do envio de solicitações via integração API / JSON realizadas pelos sistemas dos Participantes.

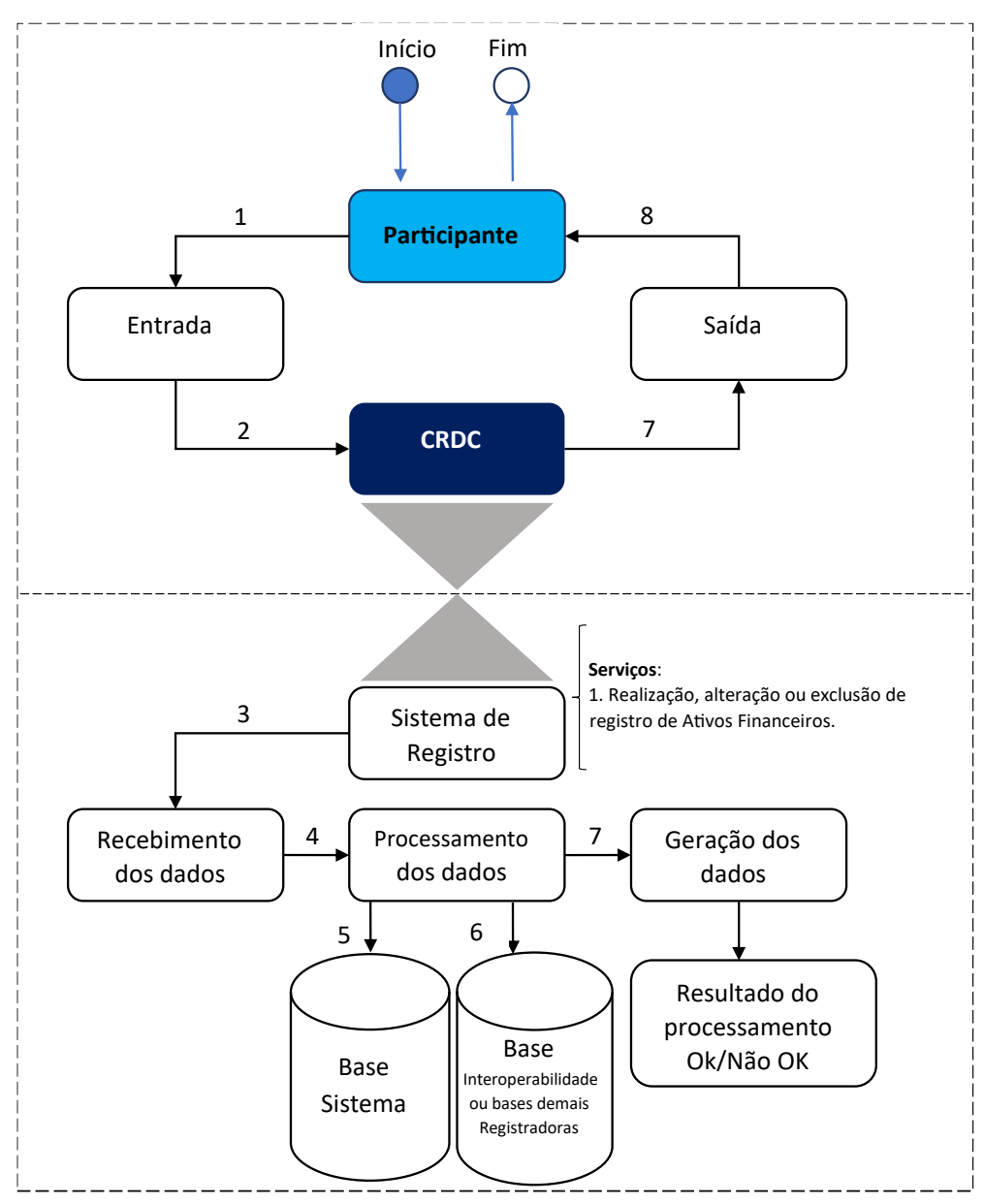

Fig. 08 – Fluxograma de processamento de requisições no sistema.

Os passos apresentados no fluxo acima são detalhados abaixo, da seguinte forma:

1. O Participante envia uma requisição via integração API / JSON para o Sistema da CRDC. Estas requisições são enviadas em *layouts* específicos de cada Participante, definidos no início do relacionamento com a CRDC em Documentos Internos de Especificação Técnica, contendo as informações dos

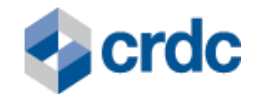

Ativos Financeiros e das operações realizadas, nas quais estes Ativos Financeiros foram utilizados;

- 2. A CRDC recebe a requisição enviada pelo Participante via integração API / JSON;
- 3. A CRDC identifica o tipo de serviço solicitado, podendo ser a realização, alteração ou exclusão de Registro de Ativo;
- 4. A CRDC realiza o processamento da requisição, consultando e atualizando as bases de dados do Sistema e realizando a validação das informações:
	- I. Unicidade do Registro;
	- II. Situação da nota fiscal eletrônica que lastreia o ativo; e
	- III. Informações relativas às partes envolvidas na nota fiscal eletrônica quando o Ativo Financeiro possuir Nota Fiscal Eletrônica associada.
- 5. As bases de dados do Sistema de Registro da CRDC são consultadas e/ou atualizadas como resultado do processamento da requisição recebida via integração API / JSON;
- 6. As bases de dados do Ambiente de Interoperabilidade e demais IOSMFs autorizadas a registrar Duplicatas são consultadas e/ou atualizadas como resultado de uma requisição interna enviada pelo próprio Sistema de Registros.
- 7. O Sistema obtém o resultado do processamento da requisição.
- 8. O Sistema CRDC informa o resultado do processamento da requisição para o Participante via integração API / JSON. Sendo a validação bem-sucedida, para o caso de Registro de Ativo Financeiro, o Sistema registra automaticamente os Ativos Financeiros, com a geração do NUR de cada Ativo Financeiro no Sistema e atribuição do número gerado pelo Sistema de Interoperabilidade. O Participante recebe o retorno do processamento de sua requisição e atualiza seu sistema.

Posteriormente à conclusão do trâmite acima descrito, podem ser solicitados ao Participante os documentos e informações que atestem o controle de titularidade do Ativo Financeiro registrado, conforme aplicável.

Para o Registro de Ativos Financeiros, caso a validação não seja bem-sucedida ou os Ativos Financeiros já tenham sido anteriormente registrados no Sistema, o Registro não será acatado e será gerado retorno de erro disponível via consulta de remessa na integração API / JSON, conforme tabela de mensagens de erro no **Manual de Integração - Sistema de Registro CRDC**.

Os Ativos Financeiros registrados por estes processos também podem ser visualizados no Sistema, através da tela do menu Ativos, menu Consulta Duplicatas - fig. 9.

Caso as requisições recebidas pelo Sistema sejam relativas a alterações de Registros já realizados, após validações, seu processamento e atualização do Registro, elas estarão

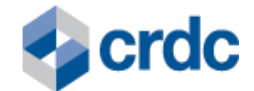

disponíveis para consultas no histórico do Ativo Financeiro (ícone do quadrado com uma seta constante no menu *Ativos*, na coluna Ações).

# <span id="page-11-0"></span>**5.2. Registro de Ativos Financeiros via Digitação em Tela (Menu Ativos/Inclusão)**

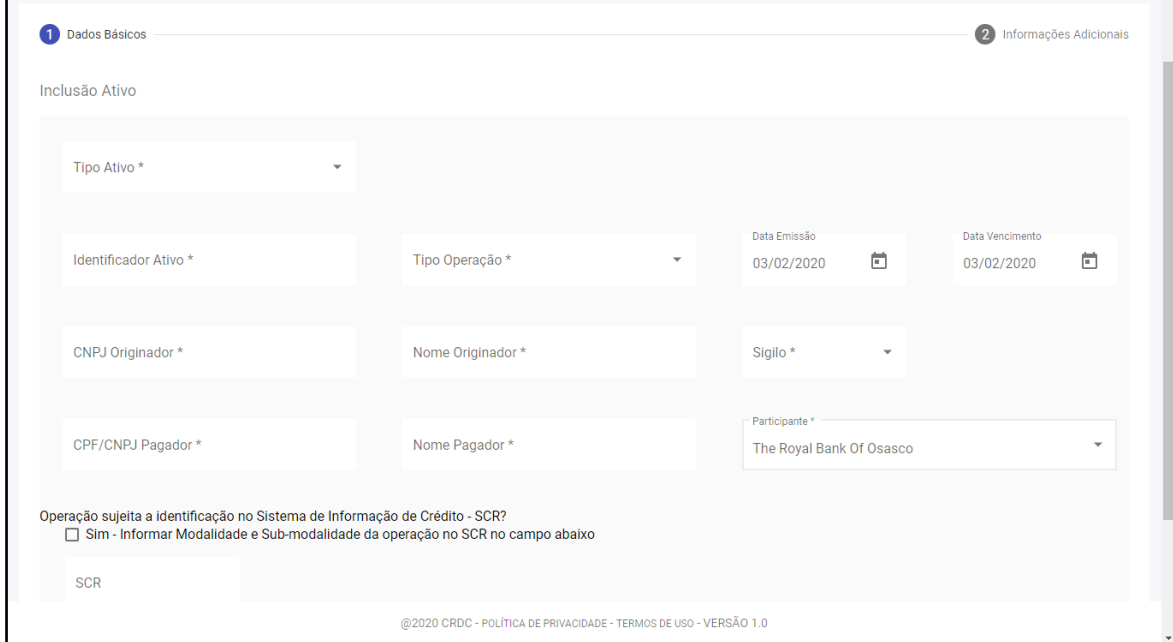

#### **A. Tela de Entrada de Dados Básicos:**

Fig. 9 – Tela de inclusão de dados básicos - Ativos Financeiros.

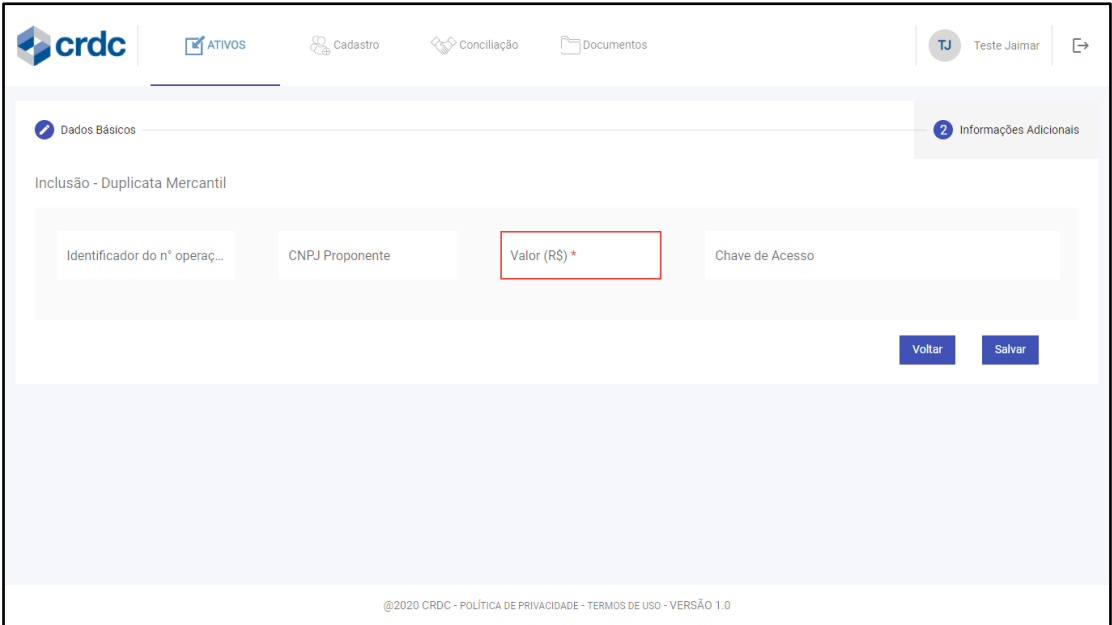

**B. Tela de dados Específicos de Duplicata – Operações de Desconto e Garantia**

Fig. 10 – Tela de inclusão de dados específicos – duplicata (operação desconto)

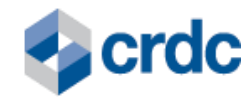

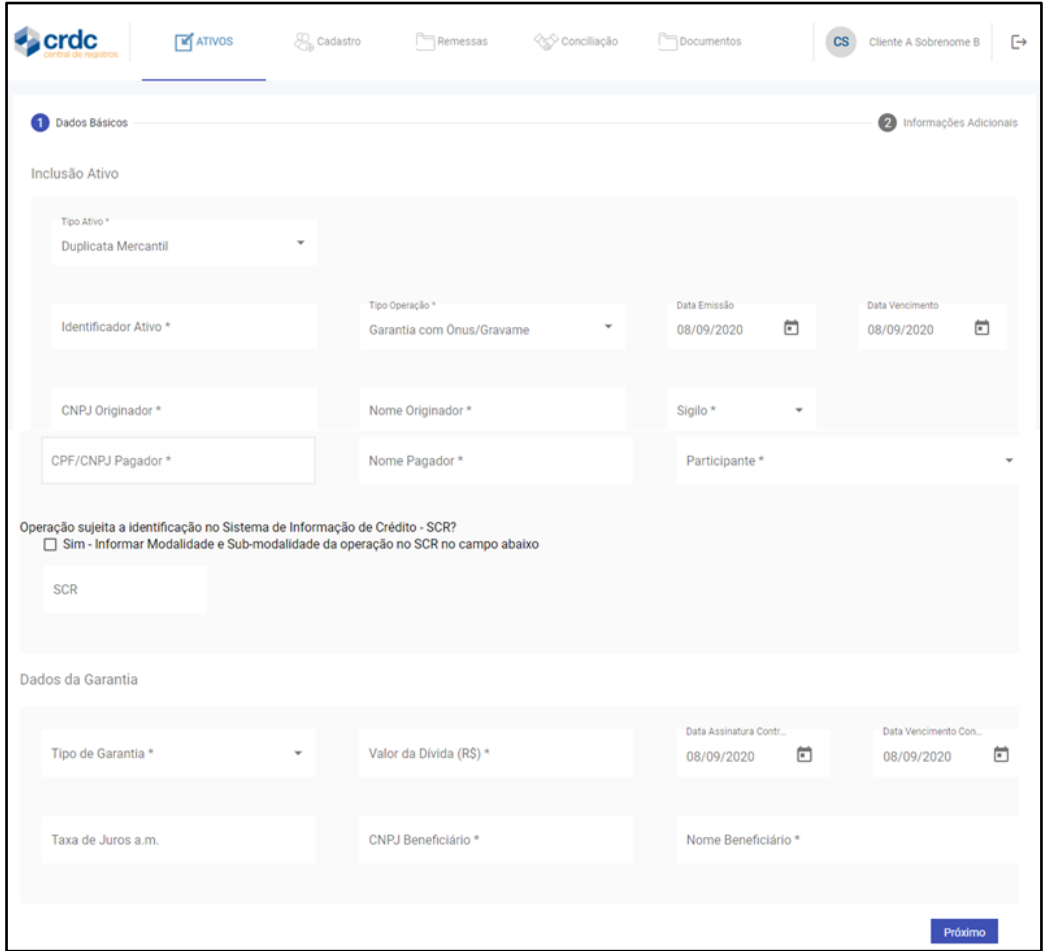

**C. Tela de dados Básicos de Duplicata – Operação Garantia**

Fig. 11 – Tela de inclusão de dados básicos – duplicata (operação garantia)

#### <span id="page-12-0"></span>**5.3. Registro de Duplicatas Mercantis e Duplicatas de Serviço via Plataforma de Formalização**

O registro do Ativo Financeiro Duplicata Mercantil – DM e Duplicata de Serviço - DS no Sistema de Registro CRDC - <https://registro.crdc.com.br:8443/>pode ser realizado via integração com a Plataforma CRDC de Formalização - <https://plataforma.crdc.com.br:8443/> .

A Plataforma CRDC de Formalização permite a emissão de uma Duplicata Mercantil ou Duplicata de Serviço, bem como realizar o monitoramento de uma Nota Fiscal e seus respectivos eventos, além de permitir a efetivação da validade de uma operação de crédito através da assinatura dos artefatos gerados para essa operação.

O Participante que contratar o Serviço de Registro, será habilitado, receberá treinamento funcional pelo time da CRDC e poderá registrar as Duplicatas negociadas, que tenham a chave de acesso da Nota Fiscal Eletrônica – NFe informada, a partir da Plataforma CRDC. Para isso, basta selecionar as Duplicatas e clicar no botão "*REGISTRAR ATIVO".*

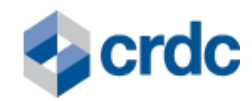

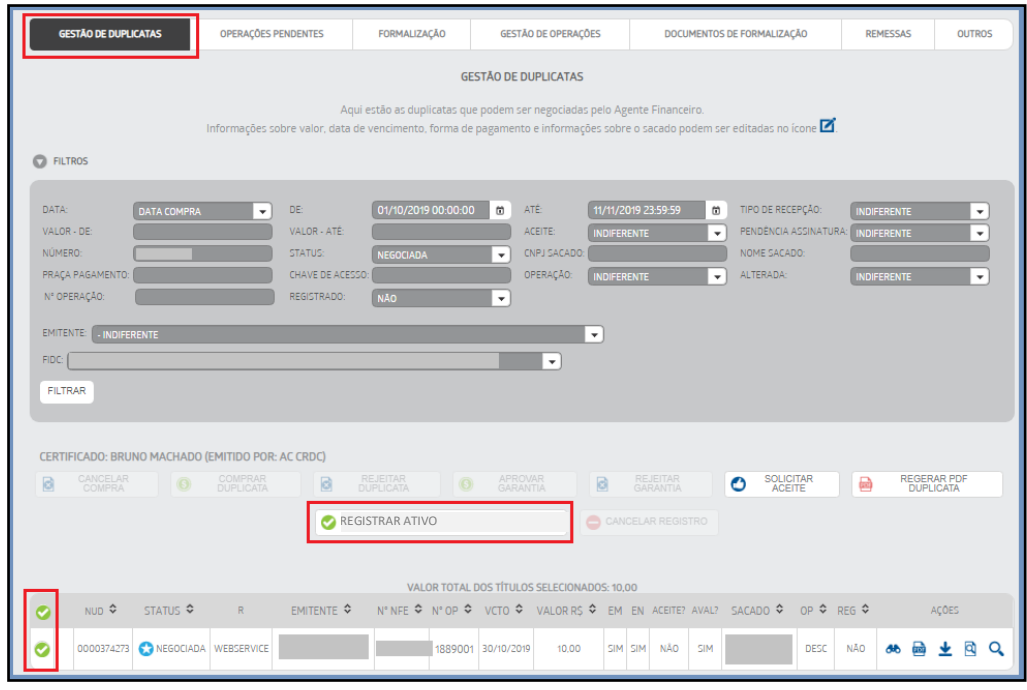

Fig. 12 – Tela de gestão de duplicatas da Plataforma CRDC de Formalização.

Além disso, é possível cancelar o registro de uma duplicata, ao clicar no botão "Cancelar Registro".

Caso a operação, na qual as duplicatas foram registradas seja cancelada, o registro dessas duplicatas será cancelado automaticamente.

# **6. MENU ATIVOS – CONSULTA E INCLUSÃO**

| $\blacktriangleright$ crdc | $\mathbf{F}$ ATIVOS                           | $\mathcal{L}_{\mathbb{A}}$ Cadastro |       | √ Conciliação   |             | Documentos          |               |         |                          | TJ                                     | G<br><b>Teste Jaimar</b> |
|----------------------------|-----------------------------------------------|-------------------------------------|-------|-----------------|-------------|---------------------|---------------|---------|--------------------------|----------------------------------------|--------------------------|
| <b>GESTÃO DE REGISTR</b>   | Consulta Duplicatas<br>Consulta Outros Ativos |                                     |       |                 |             |                     |               |         |                          |                                        | Filtros $\sim$           |
| NUR STATUS                 | Inclusão                                      | N° DUP                              | N° OP | <b>REGISTRO</b> | <b>VCTO</b> | <b>VALOR</b><br>R\$ | <b>SACADO</b> | TIPO OP | ONUS/<br><b>GRAVAME</b>  | <b>SIGILO</b>                          | AÇÕES                    |
|                            |                                               |                                     |       |                 |             |                     |               |         | Resultados por página 10 | $0$ of $0$<br>$\overline{\phantom{a}}$ |                          |

Fig. 13 – Tela do menu Ativos.

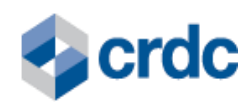

| crdc                                                              |               | $\mathbf{F}$ ATIVOS | <b>Solution</b> Cadastro      |             | √ Conciliação    |                 | Documentos  |                           |                                  |                          |                         | <b>TJ</b>     | $\mapsto$<br><b>Teste Jaimar</b> |
|-------------------------------------------------------------------|---------------|---------------------|-------------------------------|-------------|------------------|-----------------|-------------|---------------------------|----------------------------------|--------------------------|-------------------------|---------------|----------------------------------|
| <b>GESTÃO DE REGISTROS</b><br>Filtros $\sim$                      |               |                     |                               |             |                  |                 |             |                           |                                  |                          |                         |               |                                  |
| <b>NUR</b>                                                        | $\sim$ STATUS | <b>PROPONENTE</b>   | <b>EMITENTE</b>               | N° DUP      | $\frac{N^o}{OP}$ | <b>REGISTRO</b> | <b>VCTO</b> | <b>VALOR</b><br><b>RS</b> | <b>SACADO</b>                    | <b>TIPO</b><br><b>OP</b> | ÔNUS/<br><b>GRAVAME</b> | <b>SIGILO</b> | AÇÕES                            |
| 258910552511202010                                                | Registrado    | 61659249000106      | 61659249000106<br>- emitente1 | 25891/055 0 |                  | 29/10/2019      | 25/11/2020  | 10,00                     | 02769512000304<br>$-$ sacado $1$ | Garantia                 | <sub>S</sub>            | N             | ■Q<br>X                          |
| 258910542511202010                                                | Registrado    | 61659249000106      | 61659249000106<br>- emitente1 | 25891/054 0 |                  | 29/10/2019      | 25/11/2020  | 10,00                     | 02769512000304<br>- sacado1      | Garantia                 | <b>S</b>                | N             | 旧々<br>囜<br>$\times$              |
| 258910462511202010                                                | Registrado    | 61659249000106      | 61659249000106<br>- emitente1 | 25891/046 0 |                  | 28/10/2019      | 25/11/2020  | 10.00                     | 02769512000304<br>- sacado1      | Garantia                 | <b>S</b>                | N             | ⊠目Q<br>×                         |
| 258910442511202010                                                | Registrado    | 61659249000106      | 61659249000106<br>- emitente1 | 25891/044 0 |                  | 28/10/2019      | 25/11/2020  | 10,00                     | 02769512000304<br>- sacado1      | Garantia                 | -S                      | N             | ⊠ 圓 Q<br>$\times$                |
| 258910432511202010                                                | Registrado    | 61659249000106      | 61659249000106<br>- emitente1 | 25891/043 0 |                  | 28/10/2019      | 25/11/2020  | 10,00                     | 02769512000304<br>- sacado1      | Garantia                 | -S                      | N             | 回 Q<br>囜<br>X                    |
| 258910422511202010                                                | Registrado    | 61659249000106      | 61659249000106<br>- emitente1 | 25891/042 0 |                  | 28/10/2019      | 25/11/2020  | 10,00                     | 02769512000304<br>$-$ sacado $1$ | Garantia                 | - S                     | N             | $\mathbb{Z}$<br>回 Q<br>$\times$  |
| @2020 CRDC - POLÍTICA DE PRIVACIDADE - TERMOS DE USO - VERSÃO 1.0 |               |                     |                               |             |                  |                 |             |                           |                                  |                          |                         |               |                                  |

Fig. 14 – Tela Gestão de Registros.

No menu Ativos é possível selecionar as opções "Consulta Duplicatas" (fig. 14) sendo direcionado para tela Gestão de Registros, onde existem opções de filtros que permitem selecionar o Ativo Financeiro Duplicata:

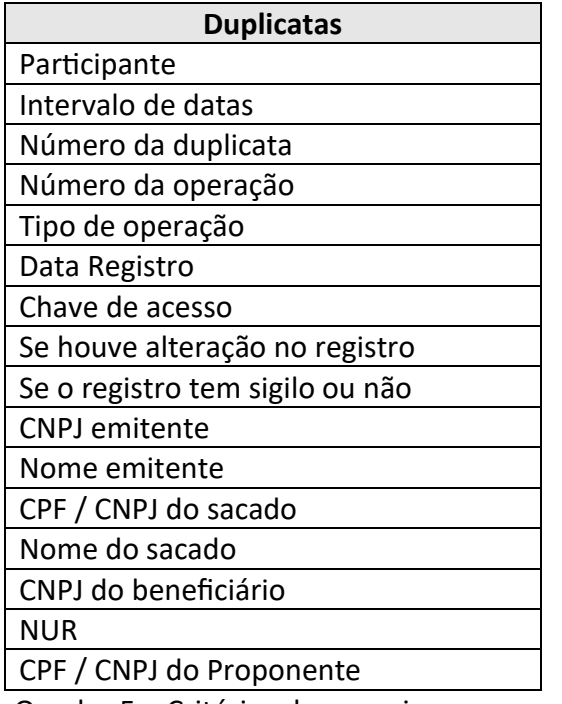

Quadro 5 – Critérios de pesquisa.

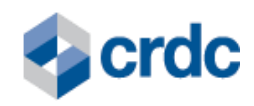

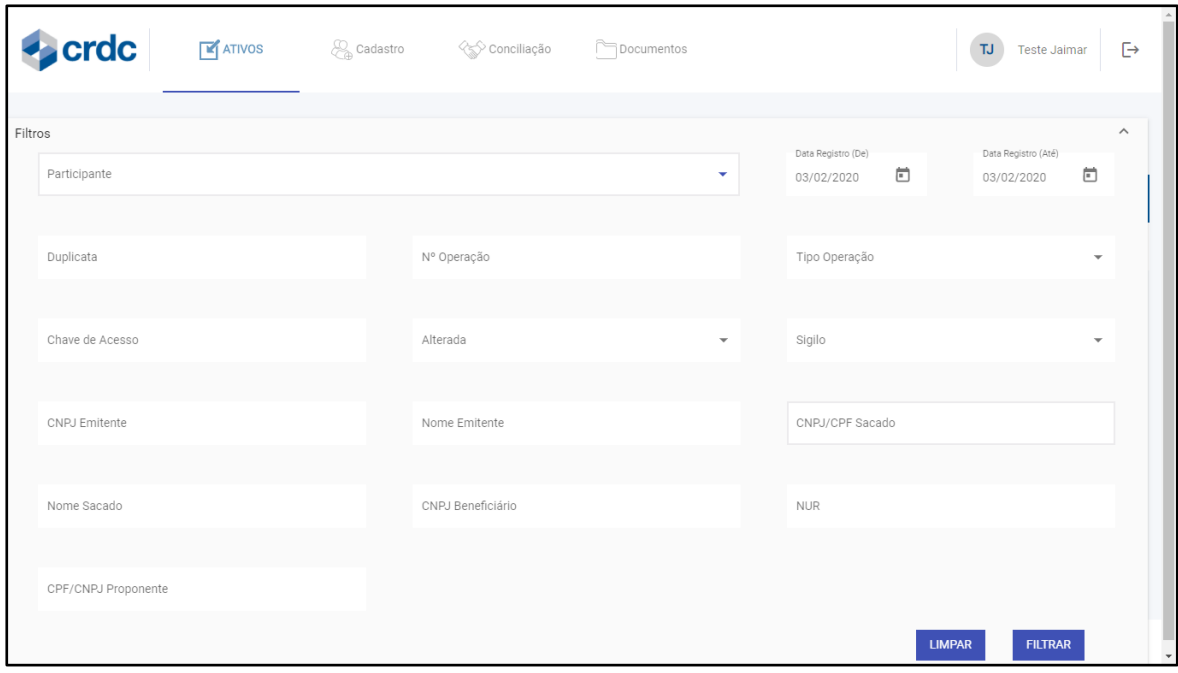

Fig. 15 - Opções de filtros que permitem selecionar as Duplicatas registradas.

# <span id="page-15-0"></span>**7. LIBERAÇÃO DE ATIVOS FINANCEIROS REGISTRADOS**

# **7.1. Via API / JSON**

Esse serviço deve ser usado sempre que o Participante desejar liberar uma ou mais duplicatas da sua Carteira por motivos diversos sendo eles:

- 01 Nota fiscal cancelada
- 02 Título recomprado pelo emitente
- 03 Título sofreu alteração de data e/ou valor
- 04 Título com dados inconsistentes (chave de acesso, cedente, número da duplicata e sacado)
- 05 Outros Motivos.
- 13 Recebível substituído
- 15 Ordem judicial

Enviar informações via integração API / JSON, com **NUR** e **Motivo**.

Detalhes no Manual de Integração – Sistema de Registro.

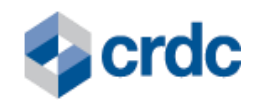

#### **7.2. Via tela**

|            | $\bullet$ crdc                 |                                | <b>E</b> ATIVOS<br>Æ.                                                           | Remessas<br>Cadastro                                                                                 |                 | <b>ES Conciliação</b> |             | Documentos          |                      |                          |               | <b>AC</b><br>Augusto Cordeiro                         | $\overline{\Box}$                 |
|------------|--------------------------------|--------------------------------|---------------------------------------------------------------------------------|----------------------------------------------------------------------------------------------------|-----------------|-----------------------|-------------|---------------------|----------------------|--------------------------|---------------|-------------------------------------------------------|-----------------------------------|
|            |                                | GESTÃO DE DUPLICATAS MERCANTIS |                                                                                 |                                                                                                    |                 |                       |             |                     |                      |                          |               |                                                       | Filtros $\sim$                    |
| <b>NUR</b> | $\sim$ $\frac{N^{\circ}}{DUP}$ | <b>PROPONENTE</b>              | <b>EMITENTE</b>                                                                 | <b>SACADO</b>                                                                                        | <b>REGISTRO</b> | <b>EMISSÃO</b>        | <b>VCTO</b> | <b>VALOR</b><br>R\$ | N <sup>o</sup><br>OP | <b>TIPO</b><br><b>OP</b> | <b>SIGILO</b> | <b>PARTICIPANTE</b>                                   | <b>AÇÕES</b>                      |
| 6903110202 | 690                            | 39322199000100                 | 39322199000100-<br>Papum Papelaria Ltda                                         | 32995321894 - Tuane<br>Gols                                                                          | 26/10/2021      | 01/06/2021            | 31/10/2021  | 155.49              | 690                  | Desconto                 | <sub>S</sub>  | 52318842000190<br>Crdc Factoring Ltda<br>Exclu<br>Bo. | 口山Q<br>系                          |
| 3221081120 | 3221                           | 33524950000174                 | 33524950000174 -<br>LABORATORIO<br><b>BRASILEIRO DE</b><br><b>BIOLOGIA LTDA</b> | 40090497000109-<br><b>LOURENCO &amp; VIEIRA</b><br><b>COMERCIO DE</b><br><b>ARTIGOS INFANTIS LTD</b> | 11/10/2021      | 08/10/2021            | 08/11/2021  | 988.20              | 374                  | Garantia                 | N             | 96425574000180 -<br>Ec Banco Bza                      | <b>CZ</b><br>ت ت<br>Q<br>$\times$ |
| 3222081120 | 3222                           | 33524950000174                 | 33524950000174 -<br>LABORATORIO<br><b>BRASILEIRO DE</b><br><b>BIOLOGIA LTDA</b> | 17884093000167 - APL<br><b>VON GAL VIEIRA</b><br><b>COMERCIO DE</b><br><b>ARTIGOS INFANTIS</b>       | 11/10/2021      | 08/10/2021            | 08/11/2021  | 988.20              | 374                  | Desconto                 | N             | 96425574000180-<br>Ec Banco Bza                       | 囚 中 Q<br>$\times$                 |
| 6338001201 | 6338/001                       | 16661864000194                 | 16661864000194-<br><b>COSTA INJETADOS IND</b><br>COM LTDA                       | 01098983020724-<br>PAQUETA CALCADOS<br><b>LTDA</b>                                                   | 13/10/2021      | 07/10/2021            | 20/12/2021  | 28.482.12           | 15191                | Desconto S               |               | 96425574000180<br>Ec Banco Bza                        | 口山Q<br>$\times$                   |
|            |                                |                                |                                                                                 | @2021 CRDC - POLÍTICA DE PRIVACIDADE - TERMOS DE USO - VERSÃO 1 0                                    |                 |                       |             |                     |                      |                          |               |                                                       | $F3$ $\rightarrow$ $\sim$         |

Fig. 16 – Tela de Liberação de Duplicata.

# <span id="page-16-0"></span>**8. RELATÓRIOS DE ATIVOS REGISTRADOS**

Para cada Registro listado, constará na coluna "Ações" uma lupa Q de "Detalhes" da operação, onde ao ser clicada irá exibir os detalhes do ativo.

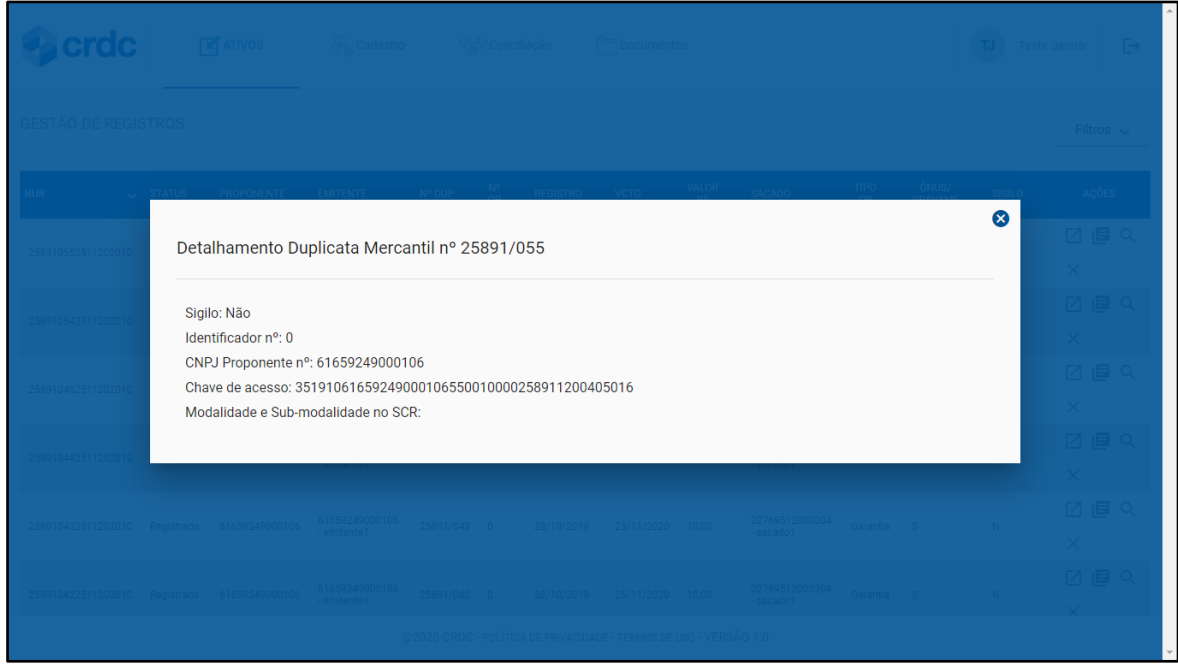

Fig. 17 – Relatório duplicata.

# <span id="page-16-1"></span>**9. PROCESSO DE CONCILIAÇÃO**

Essa funcionalidade deve ser usada sempre que o Participante desejar realizar a conciliação dos registros da base que se encontram com status "Registrado" e que forem registrados no último mês (mesmo que a data de vencimento esteja expirada) acrescido de registros cuja data de vencimento ainda não esteja vencida.

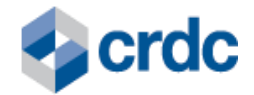

Todos os Ativos registrados no Sistema devem ser conciliados e a Conciliação pode ser realizada via integração API / JSON ou via portal do Sistema de Registro CRDC.

O processo usa criptografia (*Hash*) para ganho de performance e segurança neste processo e, com isso, não precisará enviar todos os dados, e sim, um identificador que consolida o conteúdo em um *hash*.

### **9.1. Conciliação via integração API / JSON**

O processo de conciliação via integração API / JSON está estruturado em 3 (três) etapas:

> 1. envio de informações pelo Participante responsável pelo controle de titularidade dos Ativos Financeiros para a CRDC, com as informações dos Ativos Financeiros registrados no Sistema, via integração API / JSON;

> 2. processamento pela CRDC das rotinas de conciliação, confrontando os dados recebidos com os constantes em sua base de dados; e

> 3. disponibilização de retorno da CRDC para o Participante, com o resultado do processamento realizado, via consulta disponível na integração API / JSON.

Estas 3 (três) etapas serão repetidas em ciclos até que não existam divergências entre as informações enviadas pelo Participante e as constantes na base de dados da CRDC. O Participante é responsável pela conciliação dos Ativos Financeiros que registrar no Sistema, e deverá adotar todas as medidas necessárias para assegurar que as informações constantes do Sistema sejam corretas, completas e suficientes.

Para isto, o Participante envia as informações à CRDC, até o 4º (quarto) dia útil do mês subsequente, de todos os Ativos Financeiros ativos em seus controles internos que tenham sido registrados no Sistema até o último dia do mês anterior.

A CRDC recebe as informações, via integração API / JSON, e efetua o processo de cruzamento das informações.

Ocorrendo discrepância entre as informações cruzadas, o Sistema gera retorno, disponível via integração API / JSON, com as inconsistências encontradas, as quais podem ser:

> 1. Registro de Ativo Financeiro existente no arquivo eletrônico do Participante e inexistente no Sistema;

> 2. Registro de Ativo Financeiro inexistente no arquivo eletrônico do Participante e existente no Sistema; ou

> 3. informações diferentes registradas no arquivo eletrônico do Participante e no Sistema.

Cabe ao Participante tomar todas as ações corretivas em até 3 (três) dias úteis contado a partir da data limite para a conciliação (4º - quarto dia útil do mês subsequente), sendo sugeridas:

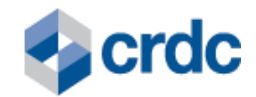

1. Registro dos Ativos Financeiros no Sistema para a situação descrita no Item I do parágrafo anterior;

2. Exclusão de Registro de Ativos Financeiros no Sistema para a situação descrita no Item II do parágrafo anterior; ou

3. Alteração de Registro de Ativos Financeiros no Sistema para a situação descrita no Item III do parágrafo anterior.

Caso o Participante não tenha efetuado a correção necessária no prazo estabelecido, será notificado por e-mail e estará sujeito a aplicação das penalidades constantes no Regulamento do Sistema, além de notificação ao BCB.

O fluxo da conciliação é mostrado na figura abaixo:

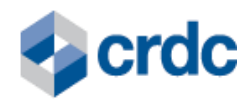

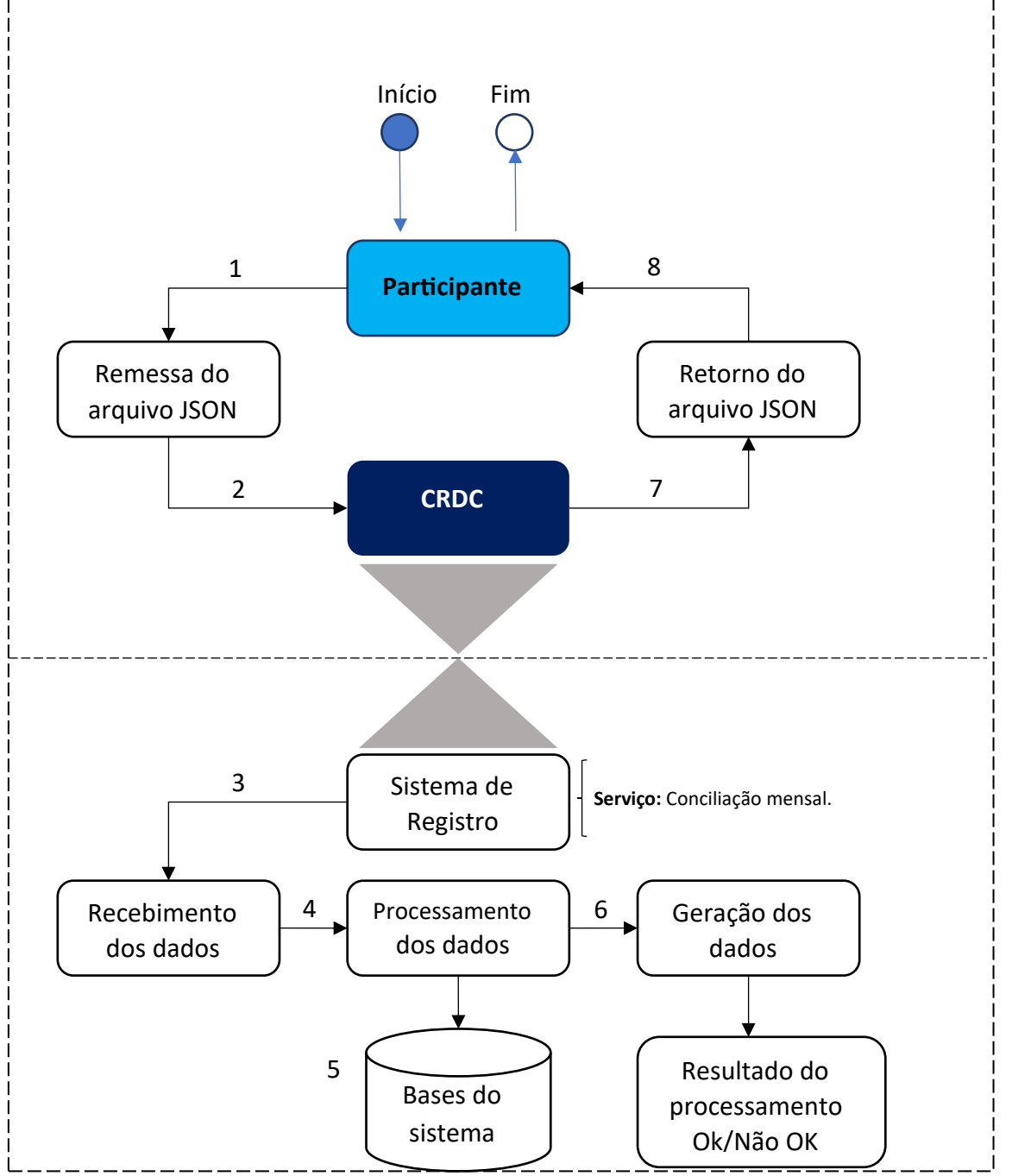

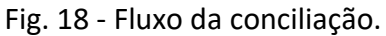

Os passos apresentados no fluxo acima são detalhados abaixo:

- 1. O Participante envia informações de conciliação para o Sistema da CRDC, via integração API / JSON;
- 2. A CRDC recebe as informações enviadas pelo Participante;
- 3. A CRDC realiza o processamento da remessa, consultando e atualizando as bases de dados do Sistema;
- 4. As bases de dados do Sistema da CRDC são consultadas e/ou atualizadas como resultado do processamento das informações recebidas do Participante;
- 5. A CRDC obtém o resultado do processamento da requisição;

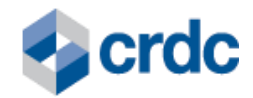

- 6. A CRDC disponibiliza o retorno do processamento para o Participante, via consulta na integração API / JSON; e
- 7. O Participante recebe o resultado do processo de conciliação.

Abaixo apresentamos alguns cenários de conciliação:

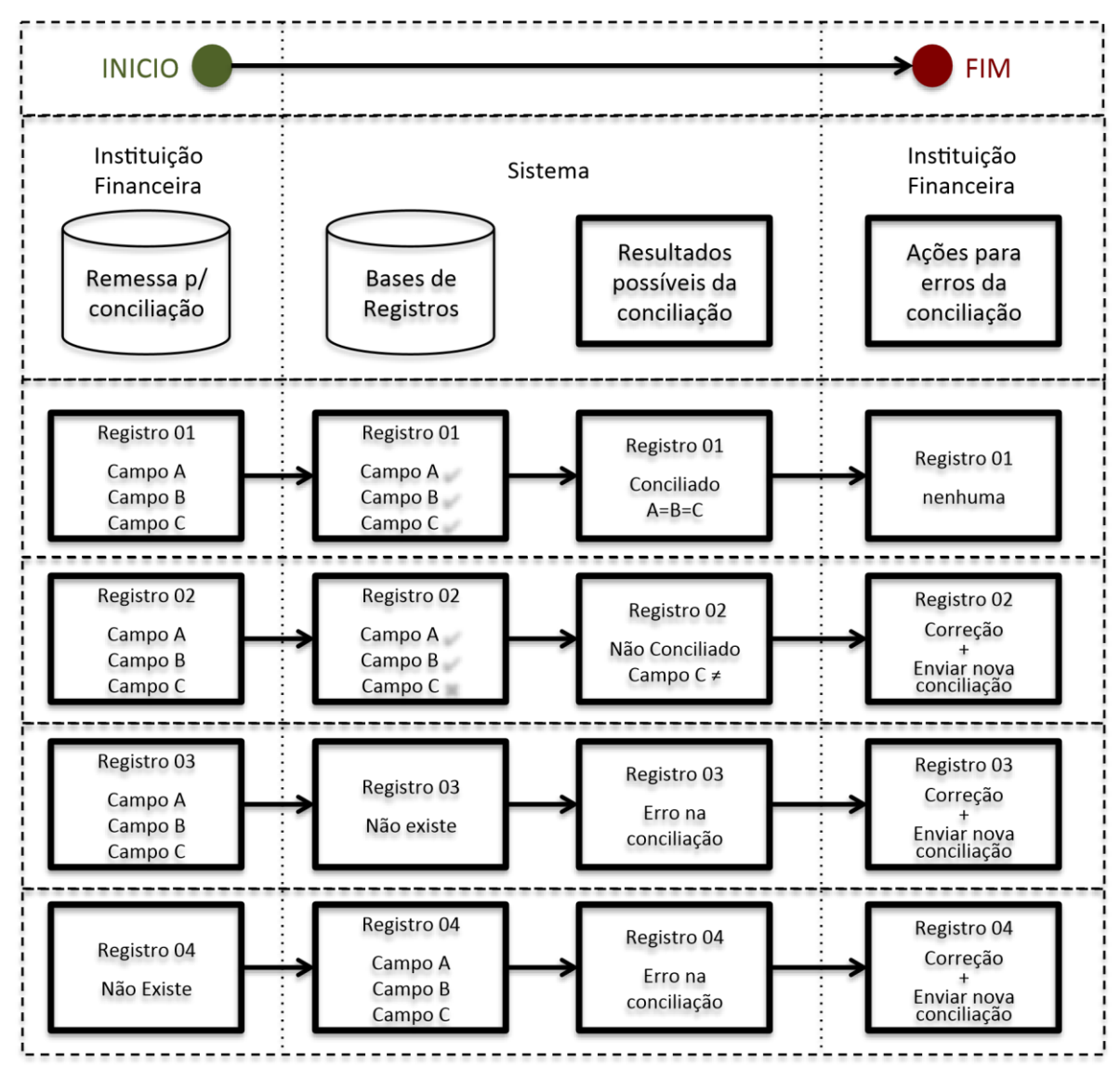

Fig. 19 – Cenários de conciliação.

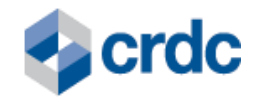

#### **9.1.1. Conciliação via portal do Sistema de Registro CRDC**

Ao selecionar o menu "Conciliação" será apresentada uma lista ao Usuário Máster que estiver logado, com todas as empresas as quais está vinculado e os períodos ainda pendentes de conciliação (no caso do usuário ADM, usado pela CRDC, irão aparecer todas as empresas que tiverem pendências de envio de conciliação).

| <b>CRDC</b> | $\sqrt{\frac{M}{n}}$ Ativos | $\mathcal{L}_n$ Cadastro | CONCILIAÇÃO | Documentos                                                        | <b>MS</b>                                                            | $\mapsto$<br><b>Michel Santos</b> |
|-------------|-----------------------------|--------------------------|-------------|-------------------------------------------------------------------|----------------------------------------------------------------------|-----------------------------------|
|             | GESTÃO DE CONCILIAÇÃO       |                          |             |                                                                   |                                                                      | Filtros $\sim$                    |
|             | ANO/MÉS ^ PARTICIPANTE      | <b>OPERAÇÃO</b>          |             | <b>QTD. REGISTROS CONCILIADOS</b>                                 | <b>TOTAL (R\$)</b>                                                   | AÇÕES                             |
| 2019/10     | <b>ACVIL SECURITIZADORA</b> | Duplicata Mercantil      |             | $\overline{2}$                                                    | R\$ 31.791,59                                                        | 西口                                |
| 2019/12     | <b>ACVIL SECURITIZADORA</b> | Contrato ESC             |             | 44                                                                | R\$ 12.043.000,06                                                    | 西口                                |
| 2019/6      | <b>ACVIL SECURITIZADORA</b> | Duplicata Mercantil      |             | $\mathbf{1}$                                                      | <b>R\$10</b>                                                         | 西口                                |
| 2019/7      | <b>ACVIL SECURITIZADORA</b> | Duplicata Mercantil      |             | $\overline{\mathbf{3}}$                                           | R\$4.013,29                                                          | 西口                                |
| 2020/1      | <b>ACVIL SECURITIZADORA</b> | <b>Contrato ESC</b>      |             | $\overline{\mathbf{3}}$                                           | R\$ 3.000,06                                                         | 西口                                |
| 2022/3      | ACVIL SECURITIZADORA        | <b>Contrato ESC</b>      |             | $\overline{7}$                                                    | R\$ 60.121.000,03                                                    | 西口                                |
|             |                             |                          |             |                                                                   | Resultados por página 10<br>$1 - 6$ of 6<br>$\overline{\phantom{a}}$ | $\,<\,$                           |
|             |                             |                          |             |                                                                   |                                                                      | Concluir Conciliação              |
|             |                             |                          |             | @2019 CRDC - POLÍTICA DE PRIVACIDADE - TERMOS DE USO - VERSÃO 1.0 |                                                                      |                                   |

Fig. 20 – Tela de gestão de conciliação.

Ao clicar no botão "Filtros" serão apresentados os seguintes filtros abaixo:

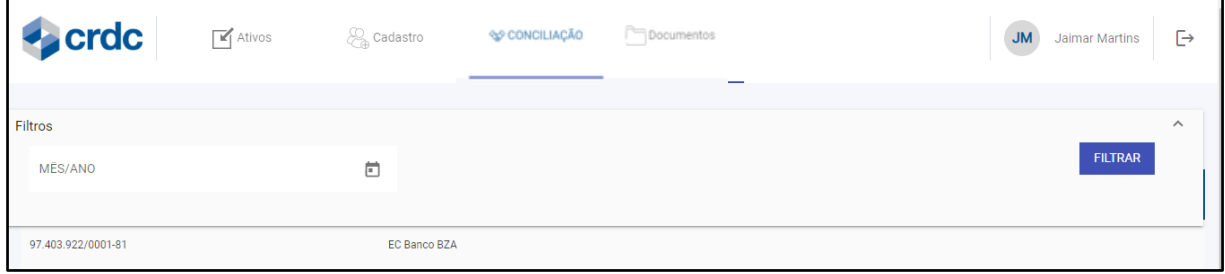

Fig. 21 – Filtro conciliação.

Ao clicar no ícone "Baixar Relatório", o usuário fará o *download de* um arquivo de texto separado por vírgulas - *CSV* para efetuar a conciliação das informações registradas no Portal de Registro com as informações de seus próprios sistemas.

O arquivo com os dados de conciliação será gerado no formato texto separado por vírgulas- *CSV*, com um registro por linha, contendo as seguintes informações:

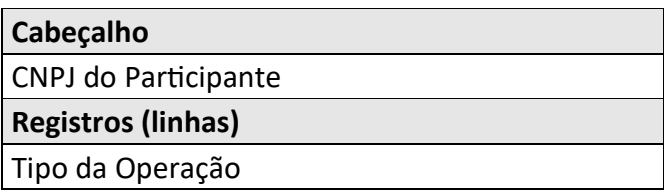

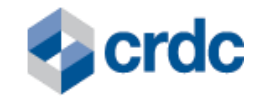

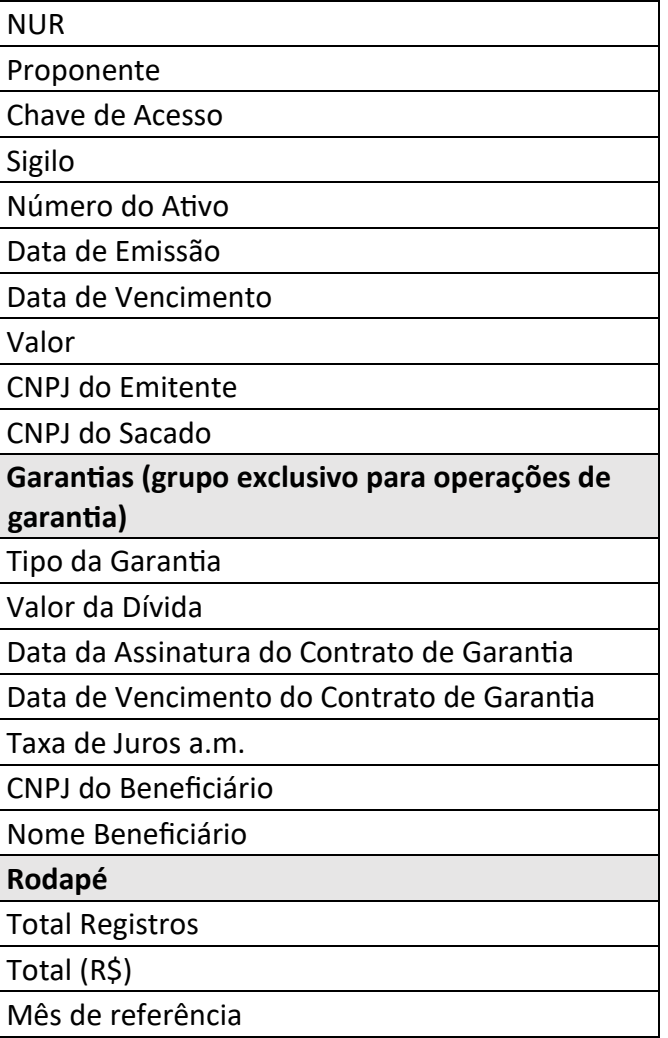

Quadro 6 – Campos para o arquivo CSV de conciliação.

Se o Participante constatar divergências entre as informações fornecidas pelo Portal de Registros e as informações em seus próprios sistemas deve tomar uma das seguintes ações:

- a. **Erros nos dados do Portal de Registro:** Efetuar correção dos dados no Portal de Registro, via integração API / JSON, e refazer o processo de conciliação. Este processo deve ser repetido até que não sejam mais constatadas divergências.
- b. **Erros nos dados de seus próprios sistemas:** Efetuar a correção em seus sistemas e encerrar o processo de conciliação. Para isso, deve selecionar os itens na tela de gestão de conciliação e acionar o botão "Concluir Conciliação" (fig. 19).

Se o usuário constatar que as informações fornecidas pelo Portal de Registro são exatamente iguais às informações em seus próprios sistemas deve selecionar os itens na tela de gestão de conciliação e encerrar o processo de conciliação selecionando a opção "Concluir Conciliação" (fig. 19).

Ao acionar o botão "Confirmar Conciliação" o sistema apresenta uma janela com a informação de que a conciliação foi confirmada.

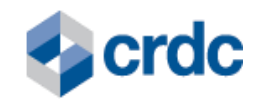

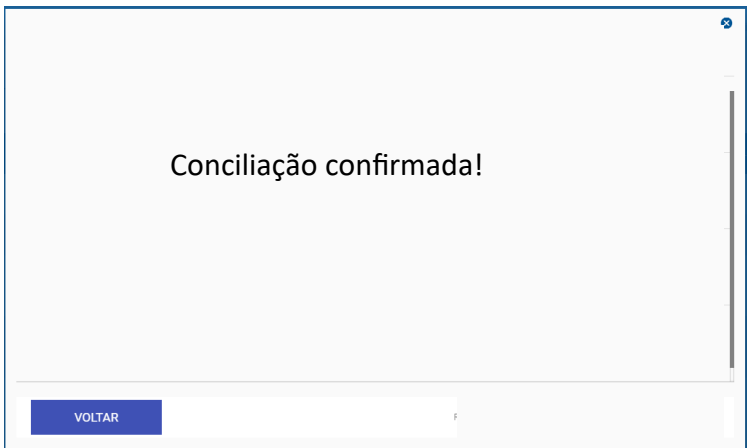

Fig. 22 – Janela de confirmação.

Quando não houver mais períodos de conciliação a serem confirmados, o sistema vai informar "registro não encontrado" no canto superior direito da tela de conciliação.

A conciliação deve ser realizada até o 4º (quarto) dia útil do mês subsequente ao mês em que as operações forem registradas.

Caso o Participante não tenha efetuado a correção necessária no prazo estabelecido, será notificado por e-mail e estará sujeito a aplicação das penalidades constantes no Regulamento do Sistema, além de notificação ao BCB.

# **10. PUBLICIDADE - CERTIDÕES DE REGISTRO**

<span id="page-23-0"></span>O sistema permite a obtenção de informações sobre os registros, via internet, por qualquer interessado.

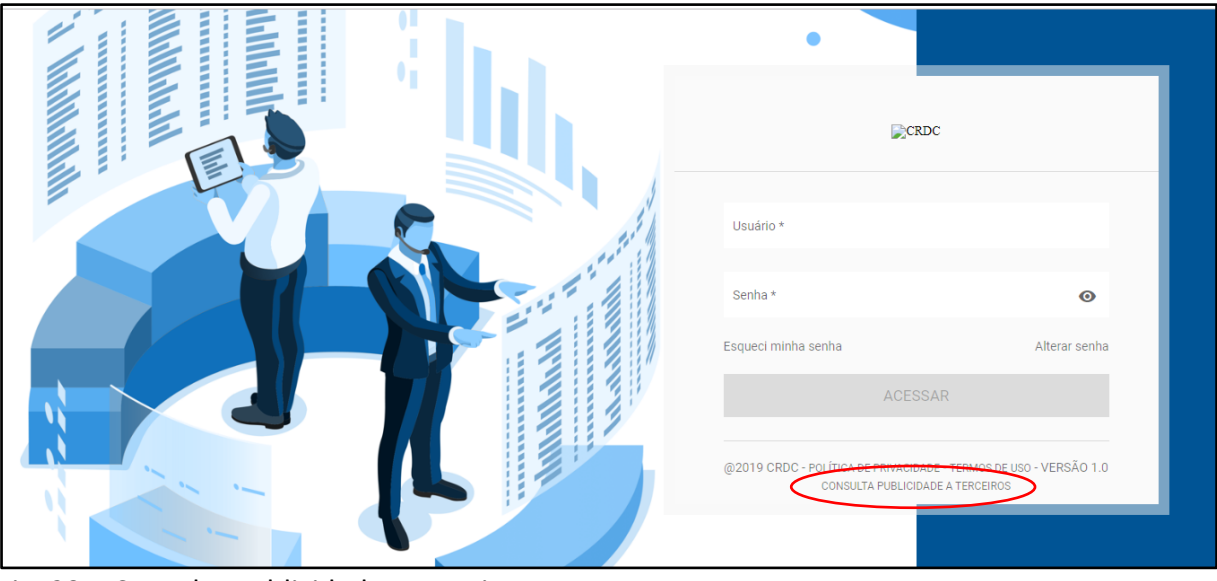

Para efetuar a consulta basta acessar o portal<https://registro.crdc.com.br:8443/>

Fig. 23 – Consulta publicidade a terceiros.

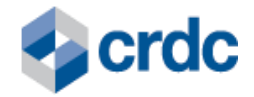

Ao clicar no item consulta publicidade a terceiros (em destaque na fig. 34) o Sistema apresentará uma tela com os dados para consulta do ativo. A consulta pode ser feita pelo NUR ou por uma combinação de campos: CNPJ Emitente, CNPJ/CPF Sacado e/ou Devedor e número do ativo.

Ao efetuar a consulta o sistema retornará mensagem informando se o ativo está registrado e se foi registrado como confidencial.

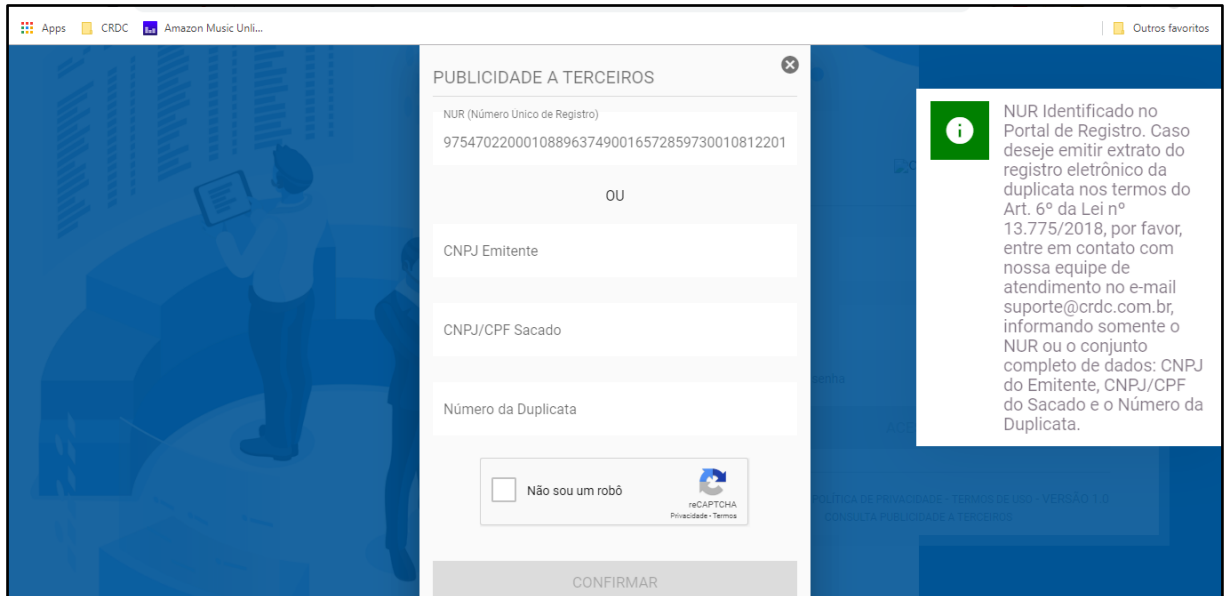

Fig. 24 – Resultado consulta publicidade a terceiros.

Em se tratando de um registro não confidencial, caso o consulente necessite de uma Certidão com detalhes sobre o ativo e a operação registrados, basta entrar em contato com a Central de Atendimento CRDC, via e-mai[l suporte@crdc.com.br](mailto:suporte@crdc.com.br) , para obtenção de Certidão de registro, podendo requerer ainda a consulta perante outras registradoras através do Sistema de Interoperabilidade e/ou do Sistema de Consulta as demais Registradoras autorizadas a registrar Duplicatas. Essa consulta é passível de tarifação.

Em se tratando de um registro confidencial, a CRDC atestará no Certidão o registro do Ativo Financeiro no Sistema a existência ou não de ônus ou gravame sobre tal Ativo Financeiro.

O Participante pode obter Certidão dos seus Registros diretamente via sistema, acionando o botão no menu "ações". Essa consulta é passível de tarifação.

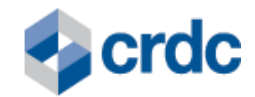

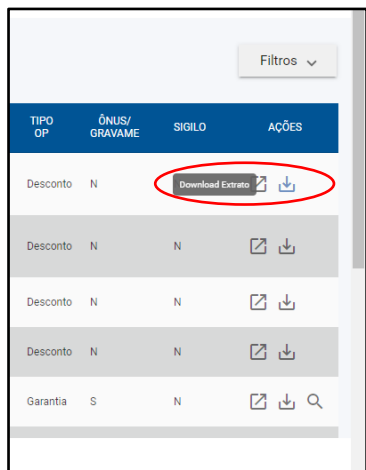

Fig. 25 – Geração de Certidão pelo Participante.

A Certidão de Registro conterá, além das informações acima, o seguinte:

- I. razão social da entidade registradora;
- II. data e hora de emissão de Certidão de Registro; e
- III. código de segurança que assegure a autenticidade da Certidão de Registro.

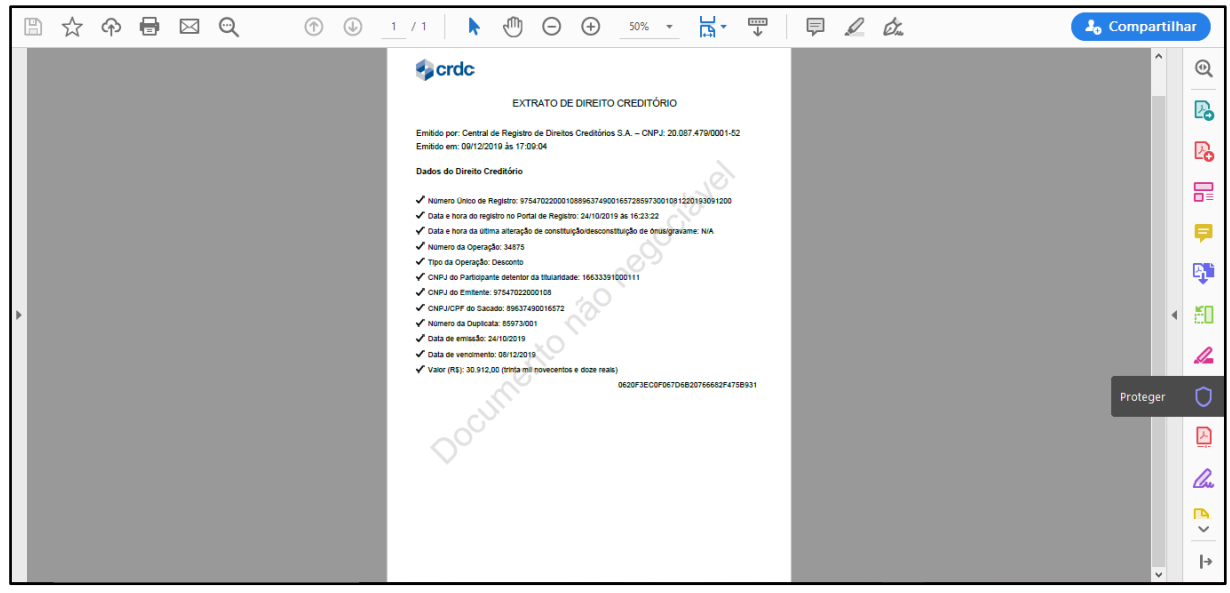

Fig. 26 – Certidão do Ativo Financeiro registrado.

#### **11. PROCEDIMENTOS DE SUSPENSÃO E CANCELAMENTO DO ACESSO AO SISTEMA**

<span id="page-25-0"></span>A suspensão e o cancelamento de acesso do Participante ao sistema se darão nas formas previstas no Regulamento Geral.

Tanto a Suspensão como o Cancelamento do acesso dos Participantes ao Sistema ocorrem pela Inativação do Participante: temporária ou definitiva, respectivamente, realizada pela CRDC no sistema, sem que os dados do Participante sejam eliminados.

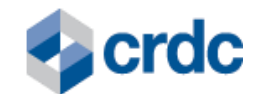

#### <span id="page-26-0"></span>**12. PROCEDIMENTOS PARA PORTABILIDADE DE REGISTROS**

Em relação à portabilidade dos Registros realizados no Sistema para outro SMF operado por IOSMF, os Participantes, nos termos do Regulamento Geral:

- **I.** poderão realizá-la, a qualquer tempo; e
- **II.** deverão realizá-la, em caso de Cancelamento de Acesso, quando este ocorrer em razão de Penalidade aplicada pela CRDC ou em razão de seu pedido de Cancelamento voluntário.

Para solicitar a Portabilidade, o Participante deverá entrar em contato com a CRDC por meio do e-mail [suporte@crdc.com.br](mailto:suporte@crdc.com.br) e proceder conforme as orientações recebidas.

# <span id="page-26-1"></span>**13. PROCEDIMENTOS RELATIVOS À GESTÃO DO RISCO OPERACIONAL**

A CRDC, visando à **qualidade das informações registradas** no Sistema pelo Participante:

I - Disponibiliza as seguintes funcionalidades no Sistema:

- a) verificação do lastro dos Ativos Financeiros, por meio do confronto entre as informações enviadas pelo Participante no Sistema e as informações contidas em bases de dados externas, quando disponíveis, e na base de dados da CRDC, de modo a permitir à CRDC verificar a validade e a integridade dos dados inseridos no Sistema pelo Participante; e
- b) geração de NUR, que consiste na criação de um número único, de forma automática, pelo Sistema que garante a unicidade do Ativo Financeiro na base de dados da CRDC.

II - Poderá solicitar, a qualquer tempo, a documentação comprobatória da autenticidade dos dados registrados pelo Participante no Sistema, incluindo, sem limitação, quaisquer indicações, informações ou declarações referentes à operação com base na qual o Ativo Financeiro foi registrado no Sistema pelo Participante, de acordo com o art. 177 do regulamento anexo à Resolução BCB 304/23.

III - Efetuará a checagem das seguintes informações:

- a) validação do lastro dos Ativos Financeiros, por meio do confronto entre as informações enviadas pelo Participante no Sistema, as informações contidas na base de dados da nota fiscal eletrônica nas bases externas e no ambiente de interoperabilidade, além da base de dados da CRDC; e
- b) conciliação mensal dos Registros efetuados no Sistema, nos termos da Seção VIII deste Capítulo, de acordo com o art. 166 do regulamento anexo à Resolução BCB 304/23.

A CRDC se utilizará de mecanismos para garantir a **segurança e o sigilo dos dados registrados** no Sistema pelo Participante, tais como:

**I.** infraestrutura protegida por recursos de hardware e software e monitoramento ativo dos acessos (tais como: *Firewall*, sistema de detecção de intrusão, console

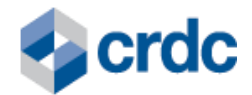

de monitoramento de acessos do balanceador de carga), em regime integral, realizado por equipe técnica especializada, com o objetivo de mitigar riscos de acessos não autorizados;

- **II.** acesso ao Sistema por meio de *login* individual e senhas seguras, previamente cadastradas e alteradas periodicamente pelo Participante, com perfis de acesso previamente definidos;
- **III.** acesso aos locais onde estão armazenados os dados do Sistema somente a pessoas devidamente identificadas e previamente autorizadas pela CRDC; e
- **IV.** exigência de compromisso formal de manutenção de sigilo absoluto daqueles que entrarem em contato com os dados do Sistema. A quebra do sigilo acarretará responsabilidade civil e, conforme o caso, criminal, podendo o responsável ser processado, nos moldes da legislação brasileira.

Para fins de Regulação quanto aos dados registrados pelo Participante no Sistema, o Participante deverá ler com atenção o Aviso de Privacidade do Sistema e os Termos e Condições de Uso do Sistema, ambos disponíveis para acesso, a qualquer momento, pelo Participante, por meio do endereço eletrônico: [https://registro.crdc.com.br:8443/.](https://registro.crdc.com.br:8443/)

Os **Participantes devem obedecer às seguintes medidas de segurança ao acessar** e usar o Sistema:

- **I.** avaliar o impacto sobre seus controles internos das vulnerabilidades do Sistema, a fim de evitar eventuais perdas, danos ou despesas decorrentes de falhas que possam impactar o cumprimento de suas obrigações definidas no Regulamento Geral e neste Regulamento Específico;
- **II.** assegurar que o Usuário Máster cadastrado para operar o Sistema seja capacitado tecnicamente para tanto; e
- **III.** ler e analisar cuidadosamente o Aviso de Privacidade do Sistema e os Termos e Condições de Uso do Sistema, sendo que ambos os documentos estão disponíveis no endereço eletrônico <https://registro.crdc.com.br:8443/login>e/ou no sítio eletrônico da CRDC, haja vista que o tratamento dos dados inseridos do Sistema, bem como a eventual transferência desses dados a parceiros comerciais estão regulados nos respectivos documentos.

Visando zelar pela **Segurança da Informação** a CRDC implementou no Sistema, procedimentos de rastreabilidade dos dados, alinhados ao conceito de trilhas de auditoria, estando essa funcionalidade disponível para consultas pelo BCB e pelos Participantes.

As trilhas de auditoria permanecerão disponíveis conforme indicado no Regulamento Específico.

As tabelas dos Registros dos Ativos Financeiros possuem tabelas históricas espelho, com o mesmo conteúdo das originais e 3 (três) campos adicionais, que permitem o controle das manutenções realizadas em cada campo:

- **I.** um campo para identificar o autor da modificação;
- **II.** um campo para identificar a data e hora da modificação; e

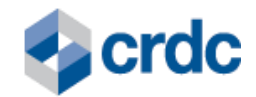

**III.** um campo para identificar o tipo de operação, com os detalhes do que foi alterado.

Cada tabela espelho apresentará no campo "Tipo de operação", as movimentações efetuadas (inclusões, alterações, conciliações e envio) durante todo o ciclo de vida do Registro.

São cenários de rastreabilidade das informações do Sistema, para os casos de realização, alteração e conciliação de Registros, os seguintes:

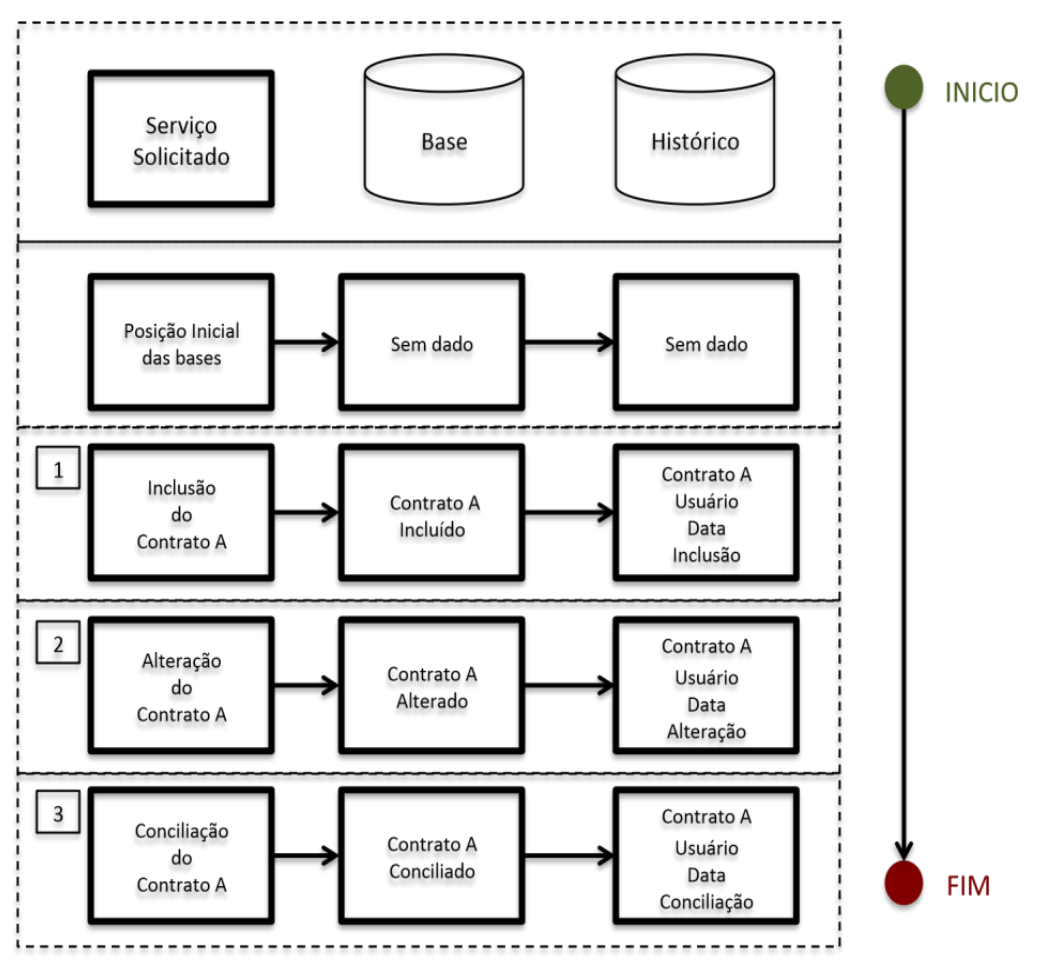

Fig. 27 – Rastreabilidade das Informações do Sistema

# <span id="page-28-0"></span>**14. FISCALIZAÇÃO E COMUNICAÇÃO AO BCB**

A CRDC, para fins do cumprimento da sua atribuição de fiscalização:

- **I.** Acompanhará os atos e procedimentos de responsabilidade dos Participantes, realizados no Sistema, por meio das trilhas de auditoria, visando zelar pela sua plena aderência às regras estabelecidas no Regulamento e nas Normas da CRDC;
- **II.** Irá apurar a qualidade das informações registradas no Sistema, mediante confrontação dos dados inseridos pelo Participante, com bases de dados externas, quando disponíveis;

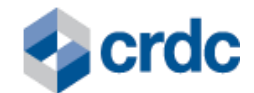

**III.** Identificará Operações Fora do Padrão de Mercado, conforme critérios por ela definidos, previstos no Regulamento Geral e, caso assim enquadradas, reportará ao BCB.

Ao realizar o reporte ao Banco Central do Brasil, a depender do volume e/ou criticidade da Operação Fora do Padrão identificada, a CRDC poderá Suspender o Acesso do Participante e informá-lo através de e-mail ao Usuário Master, visando manter a segurança do Sistema e dos demais Participantes, bem como, estabelecer canal para esclarecimentos, apoio e orientações buscando a realização de eventuais correções, conforme aplicável.

Após manifestação do Participante sobre a Operação Fora do Padrão, a CRDC poderá, também comunicando o BCB a respeito, conforme aplicável: (i) restabelecer o Acesso ao Sistema, (ii) manter a Suspensão, ou (iii) converter a Suspensão em Cancelamento.

Caso haja manifestação do Banco Central do Brasil a respeito da Operação Fora do Padrão reportada pela CRDC, esta também poderá aplicar as medidas acima descritas, comunicando o Participante a respeito.

Além das previsões aqui dispostas, a CRDC comunicará ao Banco Central do Brasil, nos termos do Art. 110 da Resolução BCB 304/23, a inadimplência e o encerramento ordenado dos direitos e das obrigações de Participante, sendo dispensada de fazê-lo quando o encerramento ocorrer por solicitação do próprio Participante.

# **15. NÍVEL DE SERVIÇO DO SISTEMA E SUPORTE TÉCNICO**

<span id="page-29-0"></span>O **nível de serviço do Sistema** está previsto no Regulamento Geral e no Regulamento Especial, conforme aplicável.

As suspensões ou interrupções no funcionamento do Sistema, serão realizadas, preferencialmente, em finais de semana ou horários noturnos, de baixo movimento, à exceção de:

> I. eventuais interrupções necessárias para ajustes técnicos ou manutenção, com duração de até 10 (dez) minutos;

> II. intervenções emergenciais decorrentes da necessidade de preservar a segurança dos servidores, destinadas a evitar ou fazer cessar a atuação de *hackers* ou *crackers*, ou destinadas a implementar correções de segurança;

> III. suspensão da prestação de qualquer dos Serviços por determinação de autoridades competentes; e

> IV. sobrecarga de tráfego conhecida por DOS (*denial of service*), caso em que, inclusive, a fim de assegurar a estabilidade do link, fica a CRDC autorizada a desconectar seus servidores da internet.

As suspensões ou interrupções no funcionamento do Sistema que se façam necessárias para ajustes técnicos ou manutenção planejada serão informadas por e-mail a todos os Usuários máster dos Participantes.

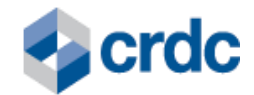

A CRDC manterá disponível ao Participante o **suporte técnico** remoto, *on-line*, no horário das 9h00min às 18h00min (horário de Brasília, com indicação da Hora Legal Brasileira, determinada pelo Observatório Nacional, de acordo com a Resolução nº 60/2008), de segunda a sexta-feira, exceto feriados nacionais, visando à melhor orientação ao Participante no uso do Sistema e à manutenção corretiva e preventiva deste.

O suporte deverá ser requisitado pelo Participante pelo telefone (11) 3230-1144 ou por meio do endereço eletrônico da equipe de suporte da CRDC, [suporte@crdc.com.br](mailto:suporte@crdc.com.br) .

Não integram o suporte ao Participante as seguintes funcionalidades:

- **I.** correções de erros provenientes de operação ou uso indevido do Sistema pelo Participante;
- **II.** recuperação de arquivos de dados em decorrência de erros de operação do Sistema pelo Participante;
- **III.** migração e conversão de dados para outros aplicativos, além dos recursos disponíveis no Sistema;
- **IV.** correções de infraestrutura tecnológica e de informática do Participante ou de terceiros; e
- **V.** quaisquer outros que não estejam expressamente incluídos no Sistema.

# **16. DISPOSIÇÕES GERAIS**

<span id="page-30-0"></span>A Diretoria da CRDC é competente para dirimir eventuais dúvidas ou omissões deste Manual do Produto - Duplicata, através de Informativos complementares e demais normas da CRDC, conforme aplicável.

Em casos de dúvidas ou considerações sobre as informações contidas neste instrumento, o Participante poderá entrar em contato com a CRDC por meio do e-mail suporte@crdc.com.br, utilizando o assunto "Manual do Produto - Duplicata".

A CRDC possui sobre o documento presente todos os seus direitos próprios de elaboração, alterações e distribuições. A CRDC não se responsabiliza por versões desatualizadas, modificadas, ou por qualquer versão proveniente de outras fontes ou dados que não a fonte oficial designada neste material.

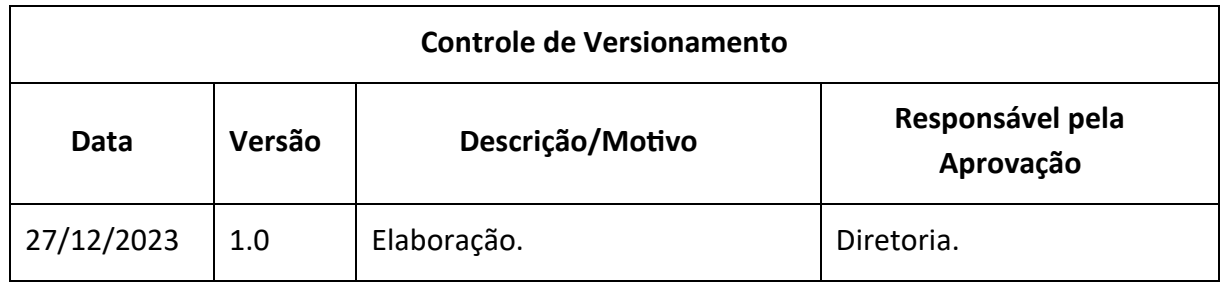